## **User manual Manual de utilizare**Smart ultra 7

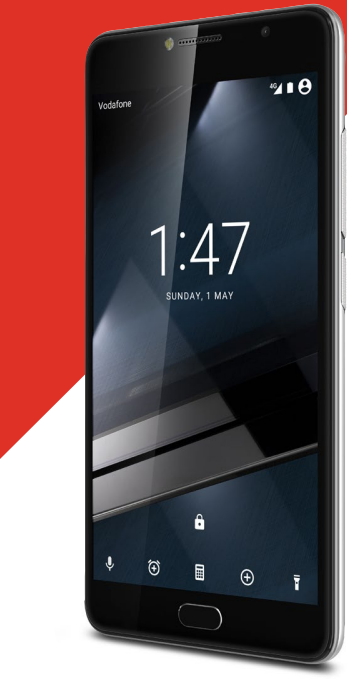

© Vodafone Group 2016. Denumirea Vodafone și siglele Vodafone sunt mărci comerciale ale Grupului Vodafone. Orice nume de produse sau de companii menționate în acest document pot fi mărci comerciale ale proprietarilor respectivi.

#### CJA28PAVDAZA

## **Cuprins**

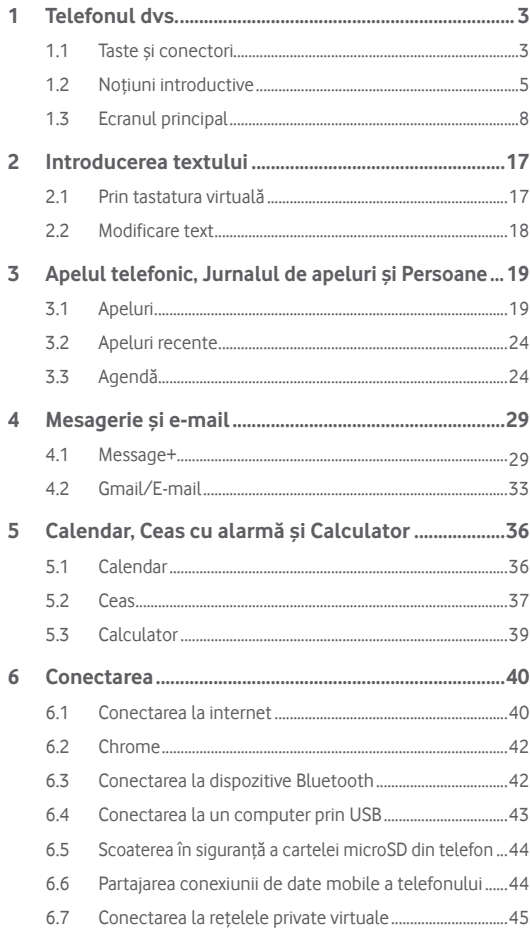

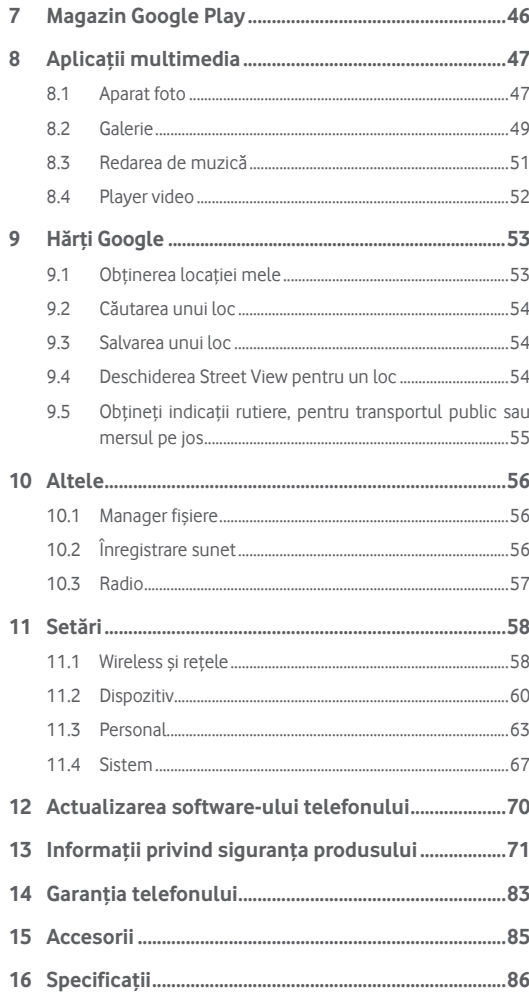

## <span id="page-2-0"></span>**Telefonul dvs.**

**1.1 Taste și conectori**

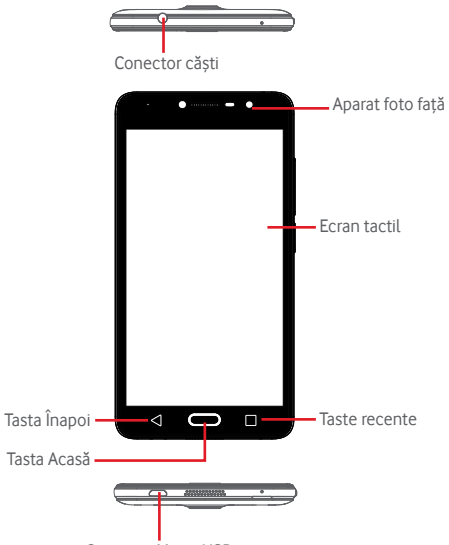

Conector Micro-USB

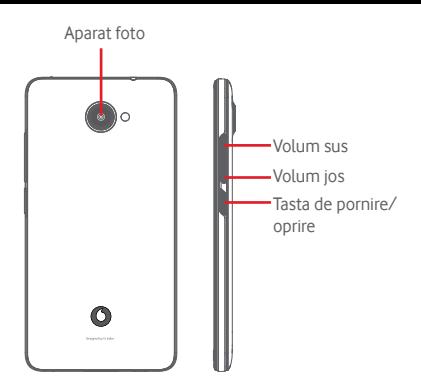

### **Taste recente**

• Atingeți: această acțiune va duce la afișarea aplicațiilor recent utilizate. Atingeți o aplicație pentru a o deschide sau trageți aplicația spre stânga sau spre dreapta pentru a o elimina din listă.

### **Tasta Acasă**

- Apăsați tasta Acasă pentru a reveni la ecranul principal din orice aplicație sau ecran.
- Apăsați lung această tastă pentru a accesa Google Now și Căutarea vocală.

### **Tasta Înapoi**

• Atingeți această tastă pentru a reveni la ecranul anterior sau pentru a închide o casetă de dialog, meniul de opțiuni, panoul Notificări etc.

### **Tasta de pornire/oprire**

- Apăsați: activați ecranul de blocare/aprindeți ecranul.
- Apăsare lungă:

Afișați meniul pop-up pentru a selecta dintre opțiunile **Oprire, Repornire, Mod avion**.

Opriți soneria și comutați între funcțiile de vibrație.

Pornire.

• Apăsați lung tasta **Pornire/Oprire** și tasta **Volum jos** pentru a realiza o captură de ecran.

#### <span id="page-3-0"></span>**Taste de volum**

- În timpul unui apel, aceste taste reglează volumul căștilor.
- În modurile Muzică/Video/Streaming, acestea reglează volumul aplicațiilor multimedia.
- În modul general, tastele de volum reglează volumul soneriei.
- Anulează soneria unui apel primit.

### **1.2 Noțiuni introductive**

#### **1.2.1 Configurare**

**Scoaterea și instalarea capacului din spate**

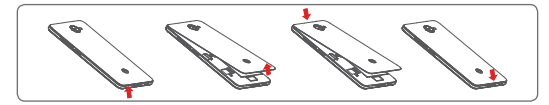

#### **Introducerea și scoaterea cartelei SIM**

Trebuie să introduceți cartela SIM pentru a putea efectua apeluri.

Opriți telefonul înainte de a introduce sau scoate cartela SIM.

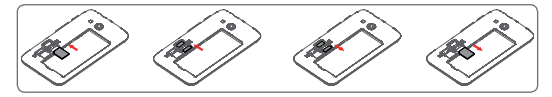

Puneți cartela SIM cu cipul orientat în jos și împingeți-o în locașul său. Asigurați-vă că este introdusă corect. Pentru a scoate cartela SIM, apăsați-o și trageți-o afară.

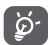

Telefonul dvs. acceptă numai o cartelă micro-SIM. Nu încercați să introduceți alte tipuri de cartele SIM, cum ar fi mini sau nano, pentru că este posibil să deteriorați telefonul.

#### **Introducerea și scoaterea cartelei microSD**

Opriți telefonul înainte de a introduce sau scoate cartela microSD.

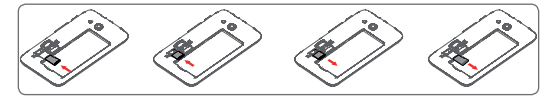

Puneți cartela microSD cu cipul orientat în jos și împingeți-o în locașul său. Asigurați-vă că este introdusă corect. Pentru a scoate cartela microSD, apăsați-o și trageți-o afară.

### **Încărcarea bateriei**

৯.

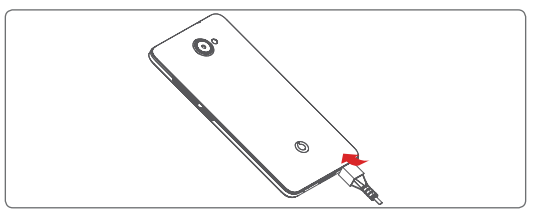

Pentru a încărca bateria, conectați încărcătorul la telefon și la priză. Puteți încărca telefonul și printr-un cablu USB.

Telefonul dvs. are o baterie încorporată, prin urmare nu poate fi scoasă. Dezasamblarea telefonului de către persoane neautorizate este strict interzisă. Pentru a reduce risipa de energie, scoateți încărcătorul din priză după ce bateria este complet încărcată. Pentru a reduce consumul de energie al telefonului, opriți funcțiile Wi-Fi, GPS, Bluetooth sau aplicațiile care rulează în fundal, când acestea nu sunt necesare. În secțiunea Setări puteți să reduceți luminozitatea ecranului și să setați în cât timp să intre telefonul în stare de repaus.

### <span id="page-4-0"></span>**1.2.2 Pornirea telefonului**

Țineți apăsată tasta de Pornire/Oprire până când telefonul pornește. Vor trece câteva secunde până când ecranul se va aprinde. Dacă este necesar, deblocați telefonul (prin glisare, introducere cod PIN, parolă sau model de deblocare) și confirmați. Veți vedea apoi ecranul principal.

Dacă nu știți codul PIN sau dacă l-ați uitat, contactați operatorul de rețea. Nu lăsați codul PINlângă telefon. Stocați această informație într-un loc sigur când nu o utilizați.

### **Prima configurare a telefonului**

Când porniți telefonul pentru prima dată, vi se va cere să setați următoarele opțiuni: limba, datele mobile, contul Google, data și ora etc.

- 1. Selectați limba telefonului, apoi atingeți tasta **.**
- 2. **Introduceți cartela SIM** sau ignorați acest pas.
- 3. **Selectați rețeaua Wi-Fi**, apoi atingeți opțiunea **ÎNAINTE.**
- 4. Configurați **Data și ora**, apoi atingeți opțiunea **ÎNAINTE**.
- 5. Introduceți **Numele** dvs., apoi atingeți opțiunea **ÎNAINTE.**
- 6. **Configurați e-mailul**, apoi atingeți opțiunea **ÎNAINTE**.
- 7. **Protejați-vă telefonul**, setând opțiunea de blocare a ecranului acum sau atingeți opțiunea **IGNORAȚI** pentru a trece la următoarea opțiune de configurare.
- 8. Selectați opțiunea **Servicii Google**. După ce ați terminat, atingeți opțiunea **ÎNAINTE**.
- 9. Selectați opțiunea **Permisiuni aplicații**, atingeți opțiunea **ÎNAINTE**.
- 10. Selectați opțiunea **Descoperiți îmbunătățiri**, apoi atingeți opțiunea **ÎNAINTE.**
- 11. Selectați opțiunea **Sfaturi**, apoi atingeți opțiunea **ÎNAINTE**.

După ce setați toate opțiunile (inclusiv **Data și ora, Permisiuni aplicații**  etc.), configurarea dispozitivului este finalizată.

Dacă porniți telefonul fără cartela SIM introdusă, vă puteți conecta la o rețea Wi-Fi pentru a accesa contul dvs. Google și a utiliza unele funcții.

### **1.2.3 Oprirea telefonului**

Țineți apăsată tasta de **Pornire/oprire** din ecranul principal până când apar opțiunile telefonului, apoi selectați **Oprire**.

### **1.3 Ecranul principal**

În ecranul principal, setul de pictograme din partea de jos este întotdeauna vizibil, indiferent de pagina ecranului principal în care vă aflați. Printre acestea se numără și fila Aplicații, în care vor fi afișate toate aplicațiile disponibile.

Prin atingerea tastei **Acasă** veți accesa întotdeauna ecranul principal, toate ecranele principale putând fi personalizate prin adăugarea aplicațiilor favorite, comenzilor rapide și widget-urilor în acestea.

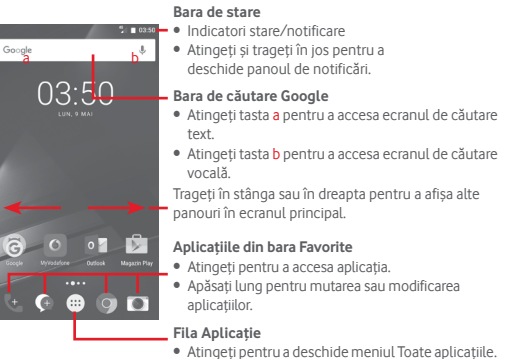

Ecranul principal se extinde în ambele părți laterale, pentru a oferi mai mult spațiu pentru adăugarea de aplicații, comenzi rapide etc. Glisați orizontal ecranul principal spre stânga și dreapta pentru a vedea imaginea completă a ecranului principal. Punctul alb din partea de jos a ecranului arată ce ecran vedeți.

### **1.3.1 Utilizarea ecranului tactil**

## Atingere  $\sqrt[8]{\ }$

Pentru a deschide o aplicație, atingeți-o cu degetul.

### **Apăsare lungă**

Apăsați lung ecranul principal pentru a accesa opțiunile disponibile pentru setarea imaginii de fundal sau pentru a adăuga widget-uri.

## **Tragere**

Apăsați lung un element pentru a-l putea trage într-un alt loc.

### **Glisare/Tragere**

Glisați ecranul pentru a derula în sus și în jos listele, ecranele aplicațiilor, imaginile, paginile web etc.

### **Tragere rapidă**

Similară cu tragerea, tragerea rapidă provoacă o mișcare mai rapidă.

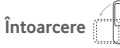

Modificați automat orientarea ecranului din portret în vedere, întorcând telefonul în lateral.

### **1.3.2 Bara de stare**

Din bara de stare, puteți afișa atât starea telefonului (în dreapta) cât și informațiile de notificare (în stânga).

### **Pictogramele de stare**

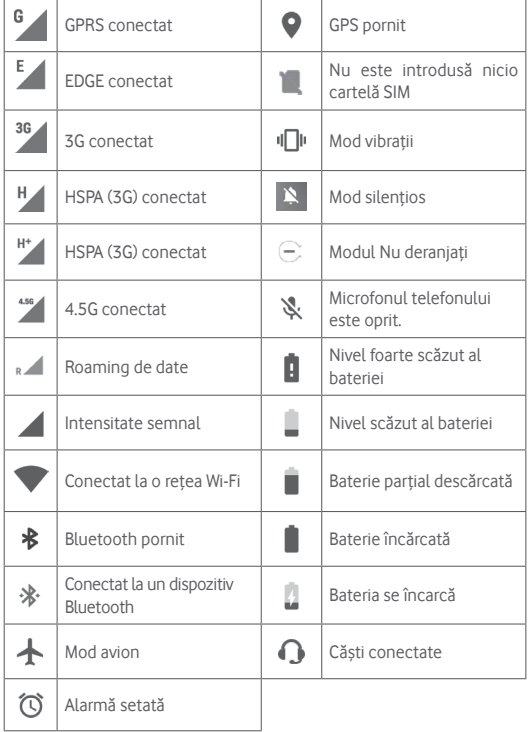

#### **Pictograme notificare**

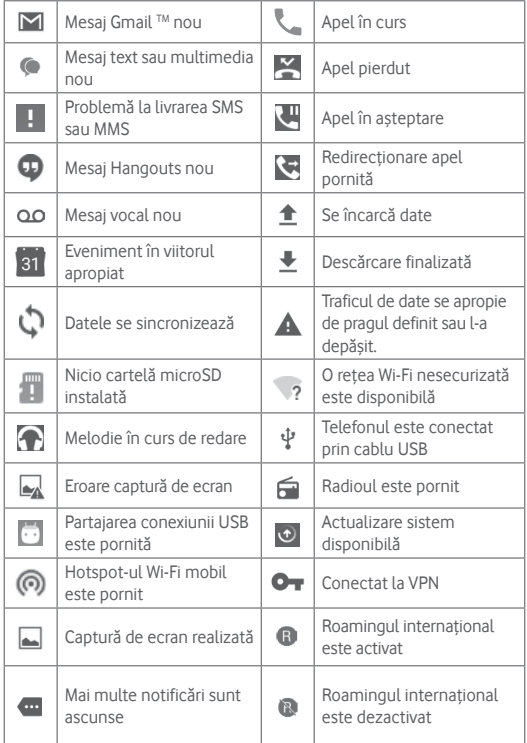

### **Panou de notificări**

Pentru a deschide panoul cu setări rapide, atingeți și trageți în jos de două ori bara de stare. Atingeți și trageți în sus pentru a-l închide. Din panoul de notificări, puteți deschide elemente sau memento-uri indicate de pictogramele de notificare și puteți vizualiza informații despre serviciul wireless.

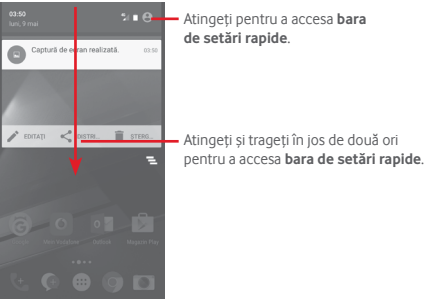

Atingeți o notificare și glisați-o în lateral pentru a o șterge.

Atingeți pictograma e pentru a goli toate notificările pe bază de evenimente (alte notificări în curs vor rămâne afișate).

Atingeți pictograma , iar apoi pictograma Setări ce pentru a accesa meniul **Setări**.

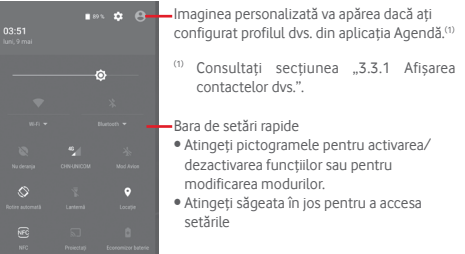

### **1.3.3 Bara de căutare**

Telefonul are o funcție de căutare, care poate fi utilizată pentru a găsi informații în telefon, în aplicații sau pe web.

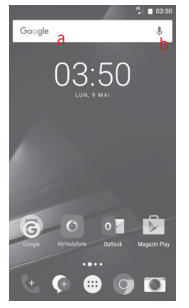

### **a Căutați după text**

- Atingeți bara de căutare din ecranul principal.
- Introduceți textul/expresia pe care doriți să îl/o căutați.
- Atingeți pe tastatură dacă doriți să căutați pe internet.
- **b Căutați după voce**
- Atingeți de pe bara de căutare, pentru a afișa un ecran de dialog.
- Rostiți textul/expresia pe care doriți să îl/o căutați. Se va afișa olistă cu rezultatele căutării, din care veți putea alege.

### **1.3.4 Blocarea/deblocarea ecranului**

Pentru a vă proteja telefonul și confidențialitatea, puteți bloca ecranul telefonului folosind pentru deblocare diferite modele, coduri PIN, parole etc. Aceste setări pot fi alese prin opțiunea **Setări > Securitate > Blocare ecran**.

**Crearea unui model de deblocare a ecranului** (Urmați instrucțiunile de pe ecran)

- Atingeți **Setări > Securitate > Blocare ecran > Model.**
- Desenați-vă propriul model.

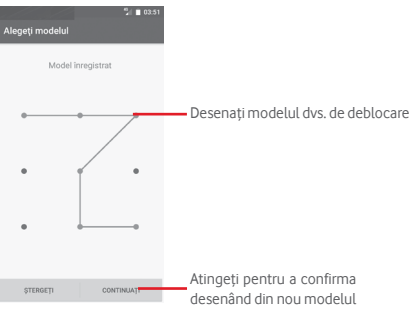

#### **Crearea unui cod PIN/o parolă de deblocare a ecranului**

- Atingeți **Setări > Securitate > Blocare ecran > PIN** sau **Parolă.**
- Setați codul PIN sau parola.

### **Blocarea ecranului telefonului**

Apăsați o dată tasta de **Pornire/oprire** pentru a bloca ecranul.

#### **Deblocarea ecranului telefonului**

Apăsați o dată tasta **Pornire/Oprire** pentru iluminarea ecranului, desenați modelul de deblocare creat sau introduceți codul PIN ori parola pentru deblocarea ecranului.

Dacă ați ales opțiunea de **Glisare** ca modalitate de deblocare, glisați în sus pentru a debloca ecranul, glisați spre stânga pentru a accesa aparatul foto sau glisați spre dreapta pentru a accesa aplicația Telefon.

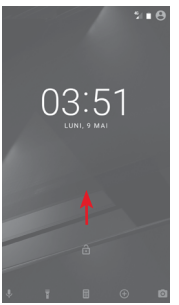

### **1.3.5 Personalizarea ecranului principal**

#### **Adăugarea unei aplicații sau a unui widget**

Atingeți fila Aplicații (...), apoi apăsați lung pe o aplicație pentru a activa modul Mutare și trageți elementul în orice ecran principal.

### **Repoziționarea unei aplicații sau a unui widget**

Apăsați lung pe elementul pe care doriți să-l repoziționați, pentru a activa modul Mutare, trageți elementul în poziția dorită, apoi eliberați-l. Puteți muta elemente atât în ecranul principal, cât și în bara Favorite. Țineți pictograma pe marginea stângă sau dreaptă a ecranului pentru a trage elementul într-un alt ecran principal.

#### **Ștergere**

Apăsați lung elementul pe care doriți să-l ștergeți pentru activarea modului de mutare, trageți elementul spre partea de sus a pictogramei **Ștergere** și eliberați-l după ce elementul a devenit roșu.

#### **Crearea dosarelor**

Pentru a facilita organizarea aplicațiilor și comenzilor rapide din ecranul principal și bara Favorite, puteți să le adăugați într-un dosar prin așezarea lor unul peste celălalt. Pentru redenumirea unui dosar, deschideți-l și atingeți bara de titlu a acestuia pentru a introduce noul nume.

#### **Personalizarea imaginii de fundal**

Apăsați lung o zonă liberă din ecranul principal sau atingeți **Setări > Afișaj > Imagine de fundal** pentru a personaliza imaginea de fundal.

### **1.3.6 Reglarea volumului**

#### **Utilizarea tastei de volum**

Pentru reglarea volumului, apăsați tasta **Volum**. Pentru activarea modului vibrații, apăsați tasta **Volum jos** până când telefonul vibrează. Apăsați tasta **Volum jos** încă o dată pentru activarea modului silențios.

#### **Utilizarea meniului Setări**

Trageți în jos de două ori din panoul de notificări și atingeți pictograma de setări pentru a accesa meniul **Setări**, apoi atingeți opțiunea **Sunete și notificări.** Puteți configura volumul apelurilor, notificărilor, sistemului etc., după preferință.

## <span id="page-9-0"></span>2 Introducerea textului

### **2.1 Prin tastatura virtuală**

### **Setări tastatură virtuală**

Atingeți fila Aplicații din ecranul principal și selectați **Setări > Limbă și introducere**.

### **Modificarea orientării tastaturii virtuale**

Întoarceți telefonul într-o parte sau pe verticală pentru a modifica orientarea tastaturii virtuale. Puteți ajusta orientarea și prin modificarea setărilor (accesați **Setări > Afișaj > Când dispozitivul este rotit > Rotește conținutul ecranului**).

### **2.1.1 Tastatura Android**

"abc/ABC".

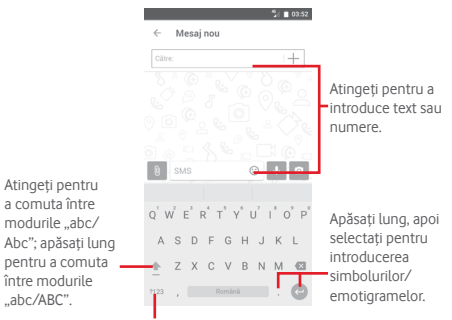

Atingeți pentru comutarea între tastatura cu simboluri și tastatura numerică.

### **2.2 Modificare text**

Puteți modifica textul pe care l-ați introdus.

- Apăsați lung sau atingeți de două ori partea de text pe care doriți să o modificați.
- Trageți marginile textului selectat pentru a modifica selectarea evidențiată.
- Vor apărea următoarele opțiuni: **DECUPAȚI, COPAȚI, INSERAȚI, DISTRIBUIȚI** și **SELECTAȚI TOT.**

### **De asemenea, puteți introduce text nou**

- Atingeți zona în care doriți să tastați sau apăsați lung pe o zonă liberă; cursorul va pâlpâi și va apărea o filă albastră. Trageți fila pentru mutarea cursorului.
- Dacă ați selectat text, atingeți fila pentru a afișa opțiunea **LIPIRE**, care vă permite să inserați textul copiat anterior.

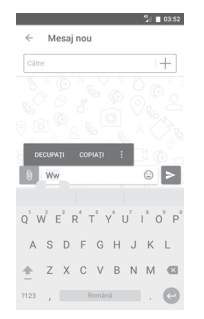

## <span id="page-10-0"></span>3 Apelul telefonic, Jurnalul de apeluri și Persoane

### **3.1 Apeluri**

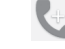

### **3.1.1 Efectuarea unui apel**

Pentru a efectua un apel când telefonul este activ, accesați ecranul principal și atingeți pictograma C. Telefon din bara Favorite.

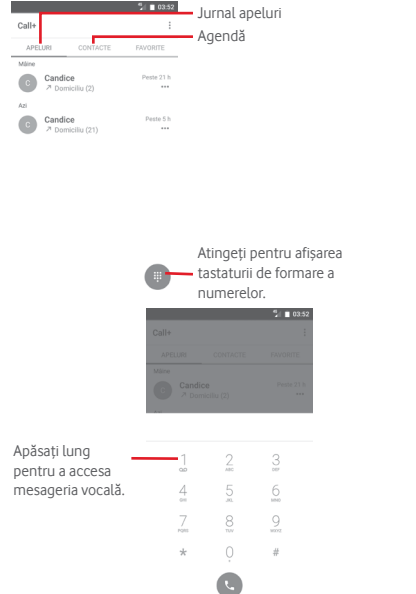

Introduceți numărul dorit direct de la tastatură sau selectați un contact din **APELURI** sau **AGENDĂ** prin glisarea sau atingerea filelor, apoi atingeți pictograma pentru a efectua apelul.

Numărul introdus poate fi salvat în **Agendă** prin atingerea tastei • si selectarea opțiunii **Adăugare în agendă**.

Dacă introduceți un număr greșit, puteți șterge cifrele incorecte atingând

Pentru a încheia o convorbire, atingeți pictograma ...

### **Apel internațional**

Pentru a efectua un apel internațional, apăsați lung  $0$  pentru a introduce "+", apoi introduceți prefixul internațional al țării, urmat de numărul de telefon întreg și atingeți .

### **Apel de urgență**

Dacă telefonul dvs. se află în aria de acoperire, formați numărul de urgență și atingeți pentru a efectua un apel de urgență. Acest serviciu funcționează chiar și fără o cartelă SIM și fără a tasta codul PIN.

### **3.1.2 Preluarea sau respingerea unui apel**

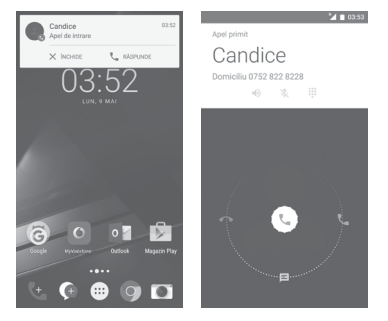

Dacă primiți un apel, în partea de sus a ecranului va apărea o fereastră de apel. Atingeți opțiunea  $\times$  pentru a respinge un apel sau opțiunea **L** pentru a-l prelua.

Atingeți fereastra de apel pentru a accesa ecranul de apel al aplicației Telefon.

În ecranul de apelare al aplicației Telefon, atingeți $(\mathcal{L})$ 

- Glisați pictograma spre dreapta pentru a prelua apelul;
- Glisați pictograma spre stânga pentru a respinge apelul;
- Glisați pictograma în sus pentru a respinge apelul trimițând un mesaj prestabilit.

Pentru a opri sunetul apelurilor primite, apăsați tasta **Volum sus/jos**.

### **3.1.3 Apelarea mesageriei vocale**

Mesageria vocală este oferită de rețeaua dvs., pentru a nu pierde apelurile. Aceasta funcționează ca un robot telefonic pe care îl puteți accesa în orice moment.

Pentru a asculta mesageria vocală, apăsați lung 1 din fila Telefon.

Pentru a seta numărul mesageriei vocale, atingeți tasta și apoi **Setări > Apeluri > Mesagerie vocală.**

Când primiți un mesaj vocal, în bara de stare apare pictograma de mesagerie vocală **0.0**. Deschideți panoul de notificări și atingeți Mesai **vocal nou**.

### **3.1.4 În timpul unui apel**

Pentru a ajusta volumul în timpul unui apel, apăsați tasta **Volum sus/ jos**.

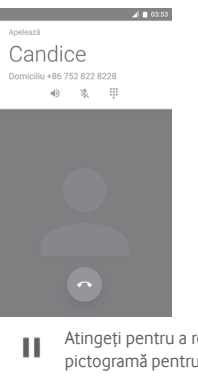

Atingeți pentru a reține apelul în curs. Atingeți din nou această pictogramă pentru a recupera apelul.

Atingeți pentru a afișa tastatura.

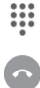

Atingeți pentru a încheia apelul în curs.

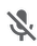

Atingeți pentru a trece apelul în curs în modul silențios. Atingeți din nou această pictogramă pentru a anula modul silențios.

Atingeți pentru a activa difuzorul în timpul apelului în curs. Atingeți din nou această pictogramă pentru a dezactiva difuzorul.

Atingeți pentru a apela un alt contact.

### **3.1.5 Gestionarea mai multor apeluri**

Cu acest telefon, puteți gestiona mai multe apeluri în același timp.

### **Teleconferințele (1)**

Puteți efectua o teleconferință.

- Efectuați un apel către primul participant la teleconferință.
- $\bullet$  Atingeti  $\div$  si selectați Adăugare apel.
- Introduceți numărul de telefon al persoanei pe care doriți să o adăugați la conferință și atingeți . De asemenea, puteți adăuga participanți din **JURNAL APELURI** sau **AGENDĂ**.
- Atingeți pictograma de meniu pentru a începe o teleconferință.
- În timpul unei teleconferințe, atingeți <sup>2</sup> pentru a deconecta un participant sau pentru a vorbi în particular cu unul dintre participanți. Atingeți o pentru a deconecta participantul de la conferință și atingeți  $\Delta$ <sup>\*</sup> pentru a vorbi în particular cu participantul și a-i pune în asteptare pe ceilalți participanți.
- Atingeți pentru a termina teleconferința și a deconecta toți participanții.

### **3.1.6 Setări Call+**

Prin atingerea tastei ; si selectarea opțiunii Setări din ecranul aplicației Telefon, veți avea acces la următoarele opțiuni:

#### **• Mesagerie vocală**

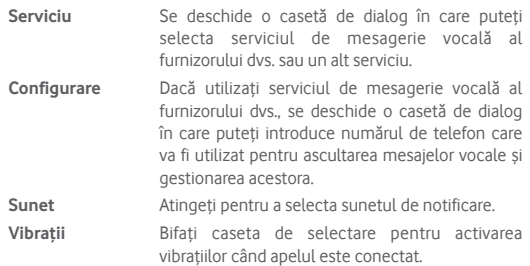

### • **Numere de apelare fixă**

Numerele de apelare fixă (FDN - Fixed Dialing Number) reprezintă un mod de funcționare a cartelei SIM, în care apelurile efectuate sunt limitate la un set de numere de telefon. Aceste numere sunt adăugate la lista FDN. Cea mai comună aplicație practică a FDN este limitarea de către părinți a numerelor de telefon pe care le pot forma copii lor.

<sup>21</sup> 22 (1) În funcție de operatorul rețelei dvs.

<span id="page-12-0"></span>Din motive de securitate, vi se va solicita să activați FDN introducând PIN2 SIM, care este de obicei obținut de la furnizorul de servicii sau producătorul cartelei SIM.

#### • **Ajutoare auditive**

Bifați caseta de selectare pentru a activa compatibilitatea cu aparate auditive.

#### • **Reducerea zgomotului**

Bifați caseta de selectare pentru a atenua zgomotul de fundal în timpul apelurilor.

#### • **Redirecționarea apelurilor**

Atingeți pentru a configura modul de redirecționare a apelurilor când sunteți ocupat, nu puteți răspunde sau nu aveți semnal.

#### • **Blocarea apelurilor**

Puteți activa sau dezactiva funcția de blocare a apelurilor în cazul apelurilor efectuate și primite. Diversele opțiuni sunt următoarele:

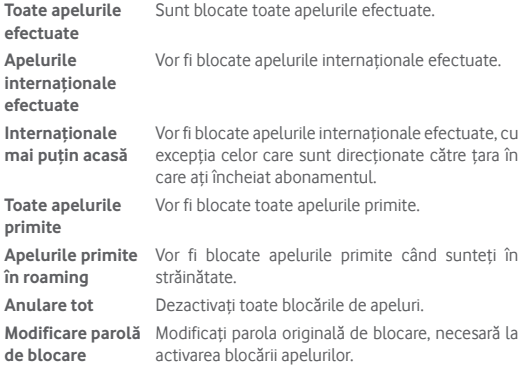

#### • **Setări suplimentare**

- **Număr apelant** Se deschide o casetă de dialog în care puteți seta dacă doriți ca numărul dvs. de telefon să fie afișat când efectuați apeluri.
- **Apel în așteptare** Bifați caseta de selectare pentru a fi anunțat cu privire la un nou apel de intrare.
- **Sunete și vibrații**

Configurați setările de sistem pentru sunete și vibrații

#### **Răspunsuri rapide**

Modificați răspunsurile rapide pentru apelurile primite

### **3.2 Apeluri recente**

Puteți vedea istoricul apelurilor prin atingerea opțiunii  $\epsilon$  din ecranul aplicației Telefon.

Atingeți un contact sau număr pentru vizualizarea informațiilor sau a altor opțiuni.

Puteți vizualiza informații detaliate despre un apel, puteți efectua un nou apel sau trimite mesaje unui contact sau număr, sau puteți adăuga numere în **Agendă** (posibil numai pentru numerele de telefon nesalvate) etc.

Atingeți fotografia **pentru deschiderea panoului Contact rapid.** 

Pentru a șterge întregul istoric al apelurilor, atingeți tasta : din ecranul telefonului și atingeți opțiunea **Ștergeți istoricul apelurilor.**

### **3.3 Agendă**

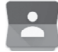

Puteți vedea și crea contacte în telefonul dvs. și le puteți sincroniza cu contactele din contul Gmail sau alte aplicații de pe web sau din telefon.

### **3.3.1 Afișarea contactelor**

Pentru a accesa aplicația **Agendă** , atingeți fila de Aplicații din ecranul principal, apoi selectați **Agendă**.

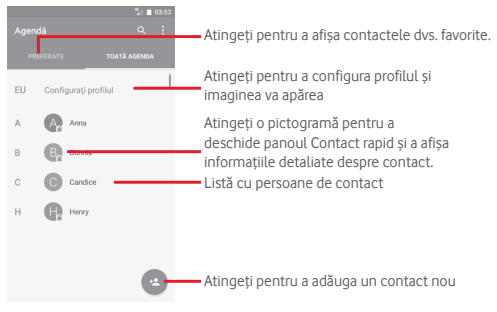

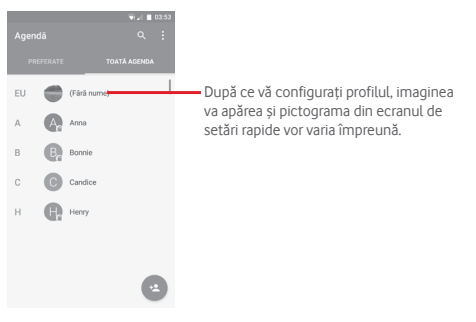

Atingeți tasta : pentru a afișa meniul de opțiuni pentru lista de contacte.

Sunt disponibile următoarele opțiuni:

- **Contacte de afișat** Alegeți contactele care să fie afișate.
- **Importare/ Exportare** Importați sau exportați contacte între telefon, cartelă SIM și cartelă microSD, sau partajați contacte.
- **Conturi** Gestionați setările de sincronizare pentru diferite conturi.
- **Setări** Accesați setările de afișare a contactelor.

### **3.3.2 Adăugarea unui contact**

Atingeți fila Aplicații din ecranul principal, selectați **Agendă**, apoi atingeți pictograma din lista de contacte pentru a crea un contact nou.

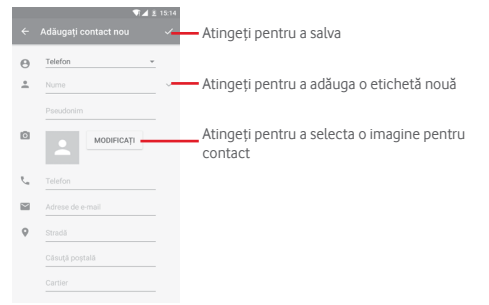

Când ați terminat, atingeți v pentru a salva.

#### **Adăugare/ștergere din Favorite**

Pentru adăugarea unui contact la favorite, puteți atinge un contact pentru afișarea detaliilor, apoi atingeți x pentru adăugarea contactului la favorite.

Pentru eliminarea unui contact din favorite, atingeți din ecranul cu detaliile contactului.

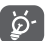

Numai contactele din telefon și cont se pot adăuga la favorite.

### **3.3.3 Modificarea contactelor dvs.**

Pentru a modifica datele unui contact, atingeți tasta  $\mathcal O$  în ecranul cu detaliile contactului. Când ați terminat, atingeți ...

#### **Schimbați numărul de telefon implicit al unui contact**

Numărul de telefon implicit (numărul care are prioritate când efectuați un apel sau trimiteți un mesaj) va fi afișat întotdeauna sub numele contactului.

Pentru a modifica numărul de telefon implicit, apăsați lung numărul pe care doriți să-l setați ca număr implicit din ecranul cu detaliile contactului, apoi selectați Setare ca număr implicit. Un va apărea după număr.

Opțiunea este disponibilă numai când contactul are mai multe numere.

#### **Ștergerea unui contact**

Pentru a șterge un contact, atingeți și **Ștergere** din ecranul cu detaliile contactului.

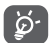

Contactul pe care l-ați șters va fi șters și din alte aplicații de pe telefon sau de pe web la următoarea sincronizare a telefonului.

### **3.3.4 Comunicarea cu contactele dvs.**

Din ecranul cu detaliile contactului, puteți comunica cu contactele dvs., efectuând un apel sau trimițând un mesaj.

Pentru a efectua un apel, atingeți numărul de telefon.

Pentru a trimite un mesaj, atingeți pictograma  $\blacksquare$  din partea dreaptă a numărului.

### **Utilizați opțiunea Contact rapid pentru Android**

Atingeți imaginea unui contact pentru a deschide aplicația Contact rapid pentru Android, apoi atingeți numărul sau pictograma pentru a alege modul de conectare dorit.

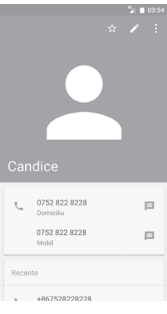

Pictogramele disponibile pe panoul Contact rapid depind de informațiile pe care le aveți pentru contactul respectiv și de aplicațiile/conturile de pe telefonul dvs.

### **3.3.5 Importarea, exportarea și partajarea contactelor**

Din ecranul Agendă, atingeți tasta : pentru a deschide meniul de opțiuni, atingeți **Importare/exportare**, apoi selectați importarea sau exportarea contactelor de pe/pe cartela SIM, telefon, cartela microSD, memoria telefonului, conturi etc.

Pentru a importa/exporta un singur contact de pe/pe cartela SIM, alegeți un cont și cartela SIM țintă, selectați contactul pe care doriți să-l importați/exportați și atingeți **TERMINAT** pentru confirmare.

Pentru a importa/exporta toate contactele de pe/pe cartela SIM, alegeți un cont și cartela SIM țintă, atingeți **Selectați tot** și atingeți **TERMINAT** pentru confirmare.

Puteți distribui unul sau mai multe contacte altor persoane prin Bluetooth, Gmail etc.

Pentru a face acest lucru, atingeți contactul pe care doriți să-l partajați, atingeți tasta și opțiunea **Partajare** din ecranul cu detaliile contactelor, apoi selectați aplicația prin care să se efectueze această acțiune.

### **3.3.6 Afișarea contactelor**

Puteți configura grupurile de contacte pe care doriți să le afișați în lista de persoane. Atingeti tasta ; apoi **Contacte de afișat** din ecranul cu lista de contacte, după care puteți alege contactele pe care doriți să le afișați.

Atingeți tasta ;, apoi opțiunea Setări. Puteți să Sortați lista după prenume sau nume, precum și să selectați **Formatul de nume** cu prenumele în față sau numele afișat primul.

### **3.3.7 Îmbinarea/Eliminarea contactelor**

Pentru a evita duplicarea datelor, puteți adăuga o nouă filă de detalii ale contactului la un contact existent.

Atingeți contactul căruia doriți să-i adăugați informații, atingeți tasta  $\sum$  apoi atingeți tasta  $\colon$  în ecranul de modificare și atingeți opțiunea **Îmbinați**.

Apoi, vi se va solicita să selectați contactul ale cărui informații doriți să le îmbinați cu cele ale primului contact. Informațiile de la al doilea contact sunt adăugate la primul, iar al doilea contact nu va mai fi afișat în lista de contacte.

Pentru a separa datele unui contact, atingeți contactul ale cărui date doriți să le separați, atingeți tasta  $\sum$ , apoi tasta ; din ecranul de modificare. Apoi, atingeți opțiunea **Separare** și **OK** pentru a confirma.

### **3.3.8 Sincronizarea contactelor din mai multe conturi**

Contactele, datele sau alte informații pot fi sincronizate din mai multe conturi, în funcție de aplicațiile instalate pe telefonul dvs.

Pentru a adăuga un cont, atingeți ti în bara de setări rapide pentru a accesa meniul **Setări**, apoi atingeți **Conturi > Adăugați un cont**.

Vi se va solicita să selectați tipul de cont pe care doriți să-l adăugați, cum ar fi Google, Exchange etc.

La fel ca în cazul configurării altor conturi, trebuie să introduceți informații detaliate, cum ar fi numele de utilizator, parola etc.

Puteți elimina un cont pentru a-l șterge din telefonul dvs. împreună cu toate informațiile asociate. Accesați ecranul **Setări**, atingeți contul pe care doriți să-l ștergeți, atingeți tasta și selectați **Eliminați contul**, apoi confirmați.

#### **Sincronizare**

Puteți efectua sincronizarea unui cont în ecranul **Conturi** atingând contul în listă, apoi tasta și selectând opțiunea **Sincronizați acum**.

## <span id="page-15-0"></span>4 Mesagerie și e-mail

### **4.1 Message+**

Telefonul poate crea, modifica și primi mesaje SMS și MMS.

Accesați pagina principală și atingeți pictograma Message+ din bara Favorite.

### **4.1.1 Crearea unui mesaj nou**

Din ecranul cu lista de mesaje, atingeți pictograma de mesaj nou e pentru a crea mesaje text/multimedia noi.

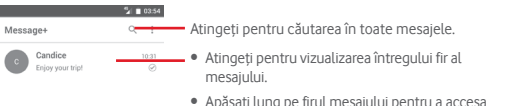

alte opțiuni disponibile pentru acest contact.

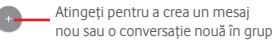

#### **Trimiterea unui mesaj text**

Introduceți numărul de telefon mobil al destinatarului în bara pentru destinatari sau atingeți  $+$  pentru adăugarea destinatarilor, apoi atingeți bara de conținut pentru introducerea textului mesajului. Când ați terminat, atingeți  $>$  pentru a trimite mesajul text.

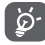

Un mesaj SMS care conține peste 160 de caractere va fi considerat și taxat ca mai multe mesaje SMS. Literele speciale (de exemplu cu diacritice) vor crește dimensiunea SMS-ului, ceea ce poate duce la trimiterea mai multor mesaje SMS către destinatar.

#### **Trimiterea unui mesaj multimedia**

Mesajele MMS vă dau posibilitatea să trimiteți videoclipuri, imagini, fotografii, animații, diapozitive sau fișiere audio către alte telefoane compatibile sau la adrese e-mail.

Un SMS va fi convertit automat în MMS dacă sunt anexate fișiere media (imagine, fișier video, fișier audio etc.) sau sunt adăugate un subiect sau adrese e-mail.

Pentru a trimite un mesaj multimedia, introduceți numărul de telefon al destinatarului în bara pentru destinatari, atingeți bara pentru conținut și introduceți textul mesajului. Atingeți opțiunea [i] pentru a accesa opțiunile de anexare și selectați imaginea, fișierul video, fișierul audio sau alte subiecte pe care doriți să le anexați.

Când ați terminat, atingeți pentru a trimite mesajul multimedia.

#### **Opțiuni de anexare:**

A

- **Fotografie** Accesați Galeria sau Managerul de fișiere pentru a selecta imaginile pe care doriți să le anexați.
- **Urmăriți-mă** Atingeți pentru a partaja locul în care vă aflați în prezent.
- **Contact** Accesați aplicația Agendă pentru a selecta unul sau mai multe contacte pe care să le anexați.
- **Video** Atingeți pentru a adăuga fișiere video.
- **Fișiere audio** Selectați opțiunea **Începeți înregistrarea** pentru a partaja instantaneu fișiere audio sau selectați sunete din telefon.

### **4.1.2 Gestionarea mesajelor**

Când primiți un mesaj nou, va apărea o pictogramă ( în bara de stare, ca notificare. Trageți în jos bara de stare pentru a deschide panoul de notificări, apoi atingeți mesajul nou pentru a-l deschide. O altă opțiune este să accesați aplicația **Message+** și să atingeți mesajul nou pentru a-l deschide.

Mesajele sunt afișate sub forma unei conversații.

Pentru a răspunde la un mesaj, atingeți mesajul în curs pentru a accesa ecranul de compunere a mesajelor, introduceți textul, apoi atingeți **Trimitere**.

Dacă atingeți lung mesajul în ecranul cu detaliile privind mesajul, vor apărea următoarele opțiuni:

- **Copiere text mesaj** Această opțiune este disponibilă doar pentru SMS. Atingeți pentru a copia conținutul mesajului curent și a-l lipi în bara de conținut a noului mesaj pe care doriți să-l compuneți.
- **Redirecționare** Atingeți pentru a redirecționa mesajul către un alt destinatar.
- **Ștergere mesaj** Ștergeți mesajul în curs.

### **4.1.3 Ajustarea setărilor mesajelor**

În ecranul cu lista de mesaje, atingeți tasta ; si selectați opțiunea **Setări**.

#### **Aspect**

- **Dimensiune font** Atingeți pentru a modifica dimensiunea fontului.
- **Fundal** Atingeți pentru a personaliza fundalul.
- **Sortați contactele**  Atingeți pentru a sorta contactele după **Prenume** sau **Nume**.
- **după...**
- **Afișați numele contactelor după...** Atingeți pentru a afișa numele contactelor după **Prenumele în față** sau **Numele în față**.
- **Afișarea jurnalelor de apeluri în conversație** Bifați caseta de selectare pentru a activa/dezactiva această funcție. Odată funcția activată, se vor evidenția jurnalele cu fotografii, mesajele și fișiere multimedia partajate în timpul unui apel.

#### **Chat**

- **Opțiuni de servicii** Bifați sau debifați caseta de selectare pentru a activa/dezactiva serviciul Call+ și Message+.
- **Afișați ultimele**  Bifați caseta de selectare pentru a afișa/ascunde **informații active** ultimele informații active.
- **Notificări privind**  Bifați caseta de selectare pentru a trimite o **citirea mesajelor**  notificare când un mesaj de chat este citit. **(numai pentru**
- **chat)**
- **Numele profilului de chat** Atingeți pentru a configura numele profilului dvs.
- **Descărcare automată**  Atingeți pentru a acorda permisiunea de descărcare automată a fișierelor media în funcție de starea conexiunii.

#### **SMS și PXT**

- **Permiteți convertirea mesajului SMS lung în PXT** Bifați caseta de selectare pentru a activa/dezactiva această funcție.
- **Rapoarte de livrare SMS** Bifați caseta de selectare pentru a permite solicitarea unor rapoarte de livrare a SMS-urilor.
- **Rapoarte de livrare PXT** Bifați caseta de selectare pentru a permite solicitarea unor rapoarte de livrare a mesajelor PXT.
- **PXT în roaming** Bifați caseta de selectare pentru recuperarea automată a mesajelor PXT primite în roaming.
- **Recuperare automată PXT** Bifați caseta de selectare pentru recuperarea automată a mesajelor PXT primite.
- **Avansat** Atingeți pentru a accesa setările avansate.

#### **Notificări**

- **Sunete de notificare** Atingeți pentru a seta preferințele de notificare sonoră.
- **Lumină de notificare** Atingeți pentru a seta preferințele privind lumina de notificare.
- **Vibrație** Bifați caseta de selectare pentru a activa/dezactiva vibrațiile pentru mesajele primite.
- **Notificări privind**  Bifați caseta de selectare pentru a fi anunțat cu **chat-ul în grup**  privire la un nou mesaj de chat în grup.
- **Modul Confidențialitate**  Confidențialitate, în care nu se va afișa textul Bifați caseta de selectare pentru a activa modul mesajului și expeditorul pentru noile notificări.

#### **Ajutor**

- **Introducere Message+** Atingeți pentru a afla mai multe despre Message+ și funcțiile pe care aceasta le oferă.
- **Detalii despre Call+** Atingeți pentru a afla ce vă oferă funcția Call+ de la Vodafone.
- **Repornire sugestii și sfaturi** Atingeți pentru a afla modul de utilizare a aplicației Message+, afișând din nou sugestiile și sfaturile.
- **Întrebări frecvente** Atingeți pentru a afișa întrebările frecvente și probabil veți găsi aici răspunsul la întrebarea dvs.
- **Contactați-ne** Atingeți pentru a accesa site-ul și pentru a ne contacta.
- **Termeni și condiții** Atingeți pentru a afișa termenii și condițiile aplicației.
- **Politica de confidențialitate** a aplicației. Atingeți pentru a afișa politica de confidențialitate
- **Mai multe aplicații de la Vodafone** Atingeți pentru a vedea mai multe aplicații de la Vodafone.

### <span id="page-17-0"></span>**4.2 Gmail/E-mail**

Când setați telefonul pentru prima dată, puteți alege să utilizați un cont Gmail existent sau să creați un cont nou.

### **4.2.1 Gmail**

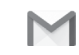

Fiind un serviciu e-mail web oferit de Google, contul Gmail este configurat în momentul primei setări a telefonului dvs. Contul Gmail de pe telefonul dvs. poate fi sincronizat automat cu contul dvs. Gmail de pe internet. Spre deosebire de alte tipuri de conturi e-mail, fiecare mesaj și răspunsurile la acesta din Gmail sunt grupate în ecranul cu mesaje primite ca o singură conversație; toate e-mailurile sunt organizate în funcție de etichete, nu pe bază de dosare.

#### **Accesarea Gmail**

Din ecranul principal, atingeți fila Aplicații, pentru a intra în lista cu aplicații, apoi atingeți **Gmail**.

Gmail afișează mesajele și conversațiile dintr-un singur cont Gmail pe rând. Dacă aveți mai multe conturi, puteți adăuga unul atingând pictograma și selectând opțiunea **Setări** din ecranul cu mesaje primite, apoi atingând **ADĂUGAȚI UN CONT**. Când ați terminat, puteți comuta între conturi atingând numele contului din ecranul cu mesaje primite, după care puteți selecta contul pe care doriți să-l afișați.

#### **Crearea și trimiterea de e-mailuri**

- 1 Atingeti din ecranul cu mesaje primite.
- 2 Introduceți adresele e-mail ale destinatarilor în câmpul **Către**.
- 3 Dacă este cazul, atingeți pictograma meniului care apare **Adăugare Cc/Bcc** pentru a adăuga o copie sau o copie secretă la mesaj.
- 4 Introduceți subiectul și conținutul mesajului.
- 5 Atingeti pictograma **și selectați opțiunea Anexare fișier** pentru a anexa un fișier.
- 6 În final, atingeți pictograma pentru a trimite mesajul.

7 Dacă nu doriți să trimiteți e-mailul imediat, puteți să atingeți pictograma , **apoi opțiunea Salvare schiță** sau atingeți tasta **Înapoi** pentru a salva o copie. Pentru a afișa schița, atingeți numele contului dvs. astfel încât să se afișeze toate etichetele, apoi selectați opțiunea **Schițe**.

Dacă nu doriți să trimiteți sau să salvați mesajul e-mail, puteți atinge pictograma ; apoi opțiunea Renunțare.

Pentru a adăuga o semnătură la e-mailuri, atingeți pictograma , apoi opțiunea **Setări** din ecranul cu mesajele primite, selectați un cont și atingeți opțiunea **Semnătură**.

#### **Primirea și citirea e-mailurilor dvs.**

Când sosește un e-mail nou, veți fi notificat printr-o sonerie sau prin vibrații și va apărea o pictogramă  $\blacksquare$  pe bara de stare.

Atingeți și trageți în jos bara de stare pentru a afișa panoul de notificări și atingeți e-mailul nou pentru a-l citi. De asemenea, puteți să deschideți eticheta Mesaje primite din Gmail și să atingeți e-mailul nou pentru a-l citi.

Puteți căuta un e-mail după expeditor, destinatar, subiect etc.

- Atingeți pictograma Q din ecranul Mesaje primite.
- Introduceți în caseta de căutare cuvântul cheie pentru care doriți să efectuați o căutare și atingeți tasta  $\circ$  pe tastatura aplicației software.

### **Răspunsul la e-mailuri sau trimiterea mai departe a acestora**

- **Răspuns** Când afișați un e-mail, atingeți **de** pentru a răspunde la acesta.
- **Răspuns la toți** Atingeți și selectați **Răspuns la toți** pentru a trimite un mesaj tuturor persoanelor din grup.
- **Redirecționare** Atingeți și selectați **Redirecționare** pentru a redirecționa mesajul e-mail primit către alte persoane.

### <span id="page-18-0"></span>**4.2.2 E-mail**

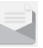

Pe lângă contul Gmail, puteți configura și alte conturi e-mail externe pentru telefonul dvs.

Atingeți fila Aplicații din ecranul principal și selectați **E-mail**.

Un expert e-mail vă va ajuta să parcurgeți etapele de configurare a unui cont e-mail.

- 1 Selectați contul dvs. din lista de conturi sugerate și atingeți opțiunea **ÎNAINTE**.
- 2 Introduceți adresa e-mail și parola contului pe care doriți să-l configurați.
- 3 Atingeți tasta **Înainte**. În cazul în care contul introdus nu este oferit de furnizorul dvs. de servicii pentru telefon, vi se va solicita să mergeți la ecranul de setări al contului e-mail pentru a introduce setările manual. Puteți atinge **CONFIGURARE MANUALĂ** pentru a introduce direct setările de intrare și ieșire pentru contul e-mail pe care îl configurați.
- 4. Configurați opțiunile contului dvs.
- 5 Introduceți numele contului și numele de afișare în e-mailurile trimise.
- 6 Pentru a adăuga un alt cont e-mail, puteți atinge tasta **și** opțiunea **Setări**. Atingeți **Adăugați un cont** pentru a crea un cont nou.

#### **Crearea și trimiterea de e-mailuri**

- 1 Atingeți pictograma  $\left( + \right)$  în ecranul de mesaje primite.
- 2 Introduceți adresa (adresele) e-mail ale destinatarului (destinatarilor) în câmpul **Către**.
- 3 Dacă este cazul, atingeți  $\vee$  de lângă câmpul Către și atingeți opțiunea **Cc/Bcc** pentru a trimite o copie sau o copie secretă altor destinatari.
- 4 Introduceți subiectul și conținutul mesajului.
- 5 Atingeți e pentru a anexa un fișier.
- 6 În final, atingeți **pentru a trimite.**
- 7 Dacă nu doriți să trimiteți e-mailul imediat, puteți să atingeți tasta , apoi opțiunea **Salvare schiță** sau atingeți tasta **Înapoi** pentru a salva o copie.

## 5 Calendar, Ceas cu alarmă și Calculator

### **5.1 Calendar**

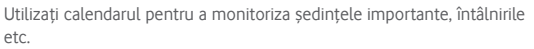

Pentru a accesa această funcție, atingeți fila Aplicații din ecranul principal, apoi atingeți **Calendar**.

### **5.1.1 Vizualizare în moduri multiple**

Pentru a modifica modul de afișare a calendarului, atingeți data pentru a accesa modul de afișare lunar sau atingeți pictograma  $\equiv$  și selectați **Program**, **Zi**, **3 zile, Săptămână** sau **Lună** pentru a accesa diferite moduri de afișare. Pentru a reveni la afișarea datei de astăzi, atingeți  $picture$  pictograma  $\Box$ .

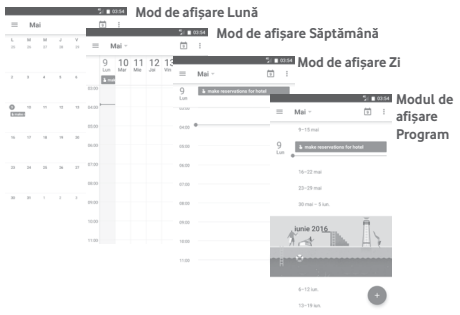

### **5.1.2 Crearea de evenimente noi**

Puteți adăuga evenimente noi în orice mod de vizualizare a Calendarului.

- Atingeți ...
- Completați toate informațiile necesare pentru acest eveniment nou. Dacă este un eveniment care durează întreaga zi, puteți selecta **Întreaga zi**.

Când ați terminat, atingeți **SALVARE** din partea de sus a ecranului.

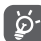

Înainte de a putea adăuga un eveniment, trebuie să adăugați cel puțin un cont Calendar și să faceți un calendar vizibil.

#### <span id="page-19-0"></span>**Ștergerea sau modificarea unui eveniment**

Pentru a modifica sau a șterge un eveniment, atingeți pictograma pentru a modifica evenimentul și atingeți opțiunea **ȘTERGERE** în scopul de a șterge un eveniment.

### **5.1.3 Memento eveniment**

Dacă este setat un memento pentru un eveniment, pictograma reprezentând evenimentul viitor 31 va apărea în bara de stare ca o notificare când sosește momentul mementoului.

Atingeți și trageți în jos bara de stare pentru a deschide panoul de notificări și atingeți numele evenimentului pentru a afișa lista de notificări din Calendar.

Atingeți tasta **Înapoi** pentru a pune în așteptare mementourile în bara de stare și în panoul de notificări.

### **5.2 Ceas**

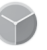

Telefonul dvs. mobil are un ceas integrat.

Pentru a accesa rapid ceasul, atingeți data și ora din ecranul principal. De asemenea, puteți atinge fila Aplicații din ecranul principal și atinge apoi opțiunea **Ceas**.

Atingeți pictograma (o pentru a adăuga sau seta o alarmă.

### **5.2.1 Setarea unei alarme**

Din ecranul **Ceas**, atingeți <sup>®</sup> pentru a accesa ecranul Alarme, apoi atingeți pentru a adăuga o alarmă nouă. Vor apărea următoarele opțiuni:

- **Ora** Atingeți numerele pentru a seta ora pentru alarmă.
- **Repetare** Atingeți pentru a selecta zilele în care doriți să sune alarma.
- **Sonerie** Atingeți pentru a selecta soneria pentru alarmă.
- **Vibrații** Bifați caseta de selectare pentru a activa/dezactiva vibrațiile.
- **Etichetă** Atingeți pentru a seta un nume pentru alarmă.

Pentru a șterge alarma selectată, atingeți o alarmă existentă, apoi  $picture$  pictograma $\blacksquare$ 

### **5.2.2 Ajustarea setărilor alarmei**

Atingeți tasta ; din ecranul Alarme. În meniul Setări, veți avea la dispoziție următoarele opțiuni:

#### **Ceas**

- **Stil** Atingeți pentru a seta stilul **Analog** sau **Digital**.
- **Ceas automat pentru ora de acasă** Bifați caseta de selectare pentru a seta ora de acasă când vă aflați în străinătate.
- **Fus orar de acasă** Atingeți pentru a seta fusul orar de acasă.

### **Alarme**

- **Silențios** Atingeți pentru a seta ora la care să se oprească alarma.
- **Durată amânare** Atingeți pentru a selecta durata de amânare.
- **Volum alarmă** Atingeți pentru a seta volumul pentru alarmă.
- **Butoanele de volum** Atingeți pentru a selecta opțiunile **Amânare**, **Respingere** sau **Nu faceți nimic** prin intermediul butoanelor de volum.
- **Începeți săptămâna cu ziua de** Atingeți pentru a selecta prima zi a săptămânii în funcție de preferințele dvs., putând alege între **Sâmbătă, Duminică** sau **Luni**.

### <span id="page-20-0"></span>**5.3 Calculator**

*Contract Contract Contract Property* 

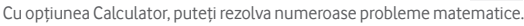

Pentru a accesa această funcție, atingeți fila Aplicații din ecranul principal, apoi atingeți **Calculator**.

Aveți la dispoziție două panouri: panoul de bază și panoul avansat.

Pentru a comuta între panouri, selectați una dintre următoarele două modalități:

- Atingeți și trageți ecranul de bază spre stânga, pentru a deschide Panoul avansat.
- Sau întoarceți telefonul orizontal din panoul de bază pentru a deschide panoul Avansat<sup>(1)</sup>.

Pentru a vedea istoricul calculelor, trageți ecranul în jos.

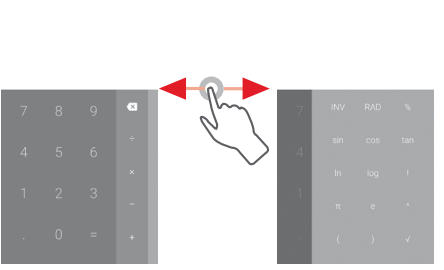

## **Conectarea**

Telefonul se poate conecta la Internet utilizând fie GPRS/EDGE/3G, fie funcția Wi-Fi.

### **6.1 Conectarea la internet**

### **6.1.1 GPRS/EDGE/3G/4G**

Prima dată când porniți telefonul cu cartela SIM introdusă, acesta își va configura automat un serviciu de rețea mobilă: GPRS, EDGE, 3G sau 4G.

Pentru a vedea conexiunea la rețea utilizată, atingeți fila Aplicații din ecranul principal, apoi atingeți **Setări > Mai multe > Rețele mobile > Nume puncte de acces** sau **Operatori de rețea**.

### **Crearea unui nou punct de acces**

O nouă conexiune mobilă poate fi adăugată în telefonul dvs. urmând pașii de mai jos:

- 1 Atingeți în bara de setări rapide pentru a accesa meniul **Setări**.
- 2 Atingeți **Mai multe > Rețele mobile > Nume puncte de acces**.
- 3 Apoi atingeți tasta **pentru** a adăuga APN nou.
- 4 Introduceți informațiile APN necesare.
- 5 Când ați terminat, atingeți tasta și **Salvați**.

### **Activarea/dezactivarea roaming-ului de date**

Când vă aflați în roaming, puteți decide să vă conectați la/deconectați de la un serviciu de date.

- 1 Atingeți în bara de setări rapide pentru a accesa meniul **Setări**.
- **2 Atingeți Mai multe > Rețele mobile.**
- 3 Atingeți comutatorul **D** pentru a activa sau dezactiva roaming-ul de date.
- 4 Când roaming-ul de date este dezactivat, puteți efectua în continuare schimburi de date cu o conexiune Wi-Fi (consultați secțiunea "6.1.2 **Wi-Fi**").

### **6.1.2 Wi-Fi**

Vă puteți conecta la internet când telefonul dvs. se află în aria de acoperire a unei rețele wireless. Wi-Fi poate fi folosit pe un telefon chiar și fără cartela SIM introdusă.

### **Pornirea Wi-Fi și conectarea la o rețea wireless**

- 1 Atingeți în bara de setări rapide pentru a accesa meniul **Setări**, apoi atingeți opțiunea **Wi-Fi**.
- 2 Atingeți comutatorul **D** pentru a activa/dezactiva funcția Wi-Fi.
- $39$  40 (1) Dacă opțiunea "**Setări\Afișaj\Când dispozitivul este rotit\Se rămâne în modul portret**", acest element nu va apărea.

**Contract Contract Contract** 

- <span id="page-21-0"></span>3 Activați funcția Wi-Fi: în secțiunea rețele Wi-Fi, vor fi afișate informații detaliate despre toate rețelele Wi-Fi detectate.
- 4 Atingeți o rețea Wi-Fi pentru a vă conecta la aceasta. Dacă rețeaua selectată este securizată, va trebui să introduceți o parolă sau alte date de identificare (pentru detalii, contactați operatorul de rețea). Când ați terminat, atingeți **CONECTARE.**

#### **Activarea notificării în momentul detectării unei rețele noi**

Când opțiunea Wi-Fi și opțiunea de notificare a rețelelor sunt activate, pictograma Wi-Fi va apărea pe bara de stare ori de câte ori telefonul va detecta o rețea wireless disponibilă în zonă. Prin următoarele etape se activează funcția de notificare când opțiunea Wi-Fi este pornită:

1 Atingeți în bara de setări rapide pentru a accesa meniul **Setări**.

2 Atingeți **Wi-Fi**, apoi tasta și selectați opțiunea **Avansat**.

3 Atingeți comutatorul **Dentru** a activa/dezactiva această funcție.

#### **Adăugarea unei rețele Wi-Fi**

Când opțiunea Wi-Fi este activată, puteți adăuga rețele Wi-Fi noi, după preferințe.

1 Atingeți în bara de setări rapide pentru a accesa meniul **Setări**.

2 Atingeți opțiunea **Wi-Fi**, apoi și selectați **Adăugați rețea**.

3 Introduceți numele rețelei și orice informații necesare despre rețea.

#### 4 Atingeți **CONECTARE**.

După ce ați reușit să vă conectați, telefonul dvs. se va conecta automat data viitoare când vă veți afla în raza acestei rețele.

#### **Uitarea unei rețele Wi-Fi**

Următorii pași previn conectarea automată la rețele pe care nu mai doriți să le utilizați.

- 1 Porniți funcția Wi-Fi, dacă nu este deja pornită.
- 2 În ecranul Wi-Fi, apăsați lung numele rețelei salvate.
- 3 Atingeți **Uită rețea** în caseta de dialog care se deschide.

### **6.2 Chrome**

Puteți naviga pe web utilizând browserul Chrome.

Pentru a naviga pe web, accesați ecranul principal și atingeți pictograma Chrome din bara Favorite.

#### **Saltul la o pagină web**

Din ecranul browserului Chrome, atingeți caseta URL din partea de sus, introduceți adresa paginii web, apoi atingeți $\Theta$  pentru a confirma.

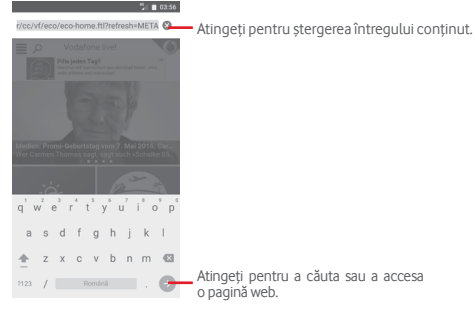

### **6.3 Conectarea la dispozitive Bluetooth**

Bluetooth este o tehnologie de comunicații fără fir pe rază scurtă, pe care o puteți utiliza pentru a face schimb de date sau a vă conecta la alte dispozitive Bluetooth în diverse scopuri.

Pentru a accesa această funcție, atingeți din bara de setări rapide pentru a accesa meniul **Setări**, apoi atingeți **Bluetooth.** Dispozitivul dvs. și altele disponibile vor apărea pe ecran.

#### **Activarea funcției Bluetooth**

- 1 Atingeți în bara de setări rapide pentru a accesa meniul **Setări**, apoi atingeți opțiunea **Bluetooth**.
- 2 Atingeți pentru a activa/dezactiva această funcție.

Pentru ca telefonul dvs. să fie mai ușor de recunoscut, îi puteți schimba numele care este vizibil pentru ceilalți.

- 1 Atingeți în bara de setări rapide pentru a accesa meniul **Setări**.
- 2 Atingeți opțiunea **Bluetooth**.
- 3 Atingeți tasta și selectați opțiunea **Redenumiți acest dispozitiv.**
- 4 Introduceți un nume și atingeți **REDENUMIȚI** pentru a confirma.

#### <span id="page-22-0"></span>**Cuplarea/conectarea telefonului dvs. la un dispozitiv Bluetooth**

Pentru a face schimb de date cu un alt dispozitiv, trebuie să porniți Bluetooth-ul și să cuplați telefonul dvs. la dispozitivul Bluetooth cu care doriți să faceți schimb de date.

- 1 Atingeți în bara de setări rapide pentru a accesa meniul **Setări**.
- 2 Atingeți opțiunea **Bluetooth**.
- 3 Atingeți un dispozitiv Bluetooth pe care doriți să-l cuplați cu telefonul dvs.
- 4 Va apărea o casetă de dialog; atingeți opțiunea **ÎMPERECHERE** pentru a confirma.
- 5 În cazul în care cuplarea se efectuează cu succes, telefonul dvs. se conectează la dispozitiv.

### **Deconectarea/decuplarea de la un dispozitiv Bluetooth**

- 1 Atingeți de lângă numele dispozitivului de la care doriți să decuplați telefonul.
- 2 Atingeți opțiunea **UITĂ**.

### **6.4 Conectarea la un computer prin USB**

Prin cablul USB, puteți transfera fișiere media sau alte fișiere între telefon si computer.

Pentru conectare:

- Utilizați cablul USB furnizat împreună cu telefonul pentru a conecta telefonul la un port USB al computerului. Veți primi o notificare de conectare a cablului USB.
- Deschideți panoul cu notificări și atingeți opțiunea **USB pentru transfer fișiere**, apoi, în caseta de dialog următoare, alegeți modul în care doriți să transferați fișierele.

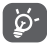

Înainte de opțiunea MTP (Media Transfer Protocol - Protocol transfer media), asigurați-vă că driver-ul (Windows Media Player 11 sau o versiune superioară) a fost instalat.

### **Pentru a localiza datele pe care le-ați transferat sau descărcat pe memoria internă:**

- 1 Atingeți fila Aplicații din ecranul principal pentru a deschide lista de aplicații.
- 2 Atingeți opțiunea **Manager fișiere.**

Toate datele descărcate sunt stocate în **Manager fișiere**, unde puteți vedea fișiere media (fișiere video, fotografii, muzică și altele), redenumi fișiere, instala aplicații pe telefon etc.

### **6.5 Scoaterea în siguranță a cartelei microSD din telefon**

Cartela microSD poate fi scoasă din telefonul dvs. în orice moment în care telefonul este oprit. Pentru a scoate cartela microSD în timp ce telefonul este pornit, trebuie să dezinstalați mai întâi cartela de stocare din telefon, pentru a preveni coruperea sau deteriorarea cartelei de stocare.

### **Scoaterea unei cartele microSD**

1 Atingeți în bara de setări rapide pentru a accesa meniul **Setări**.

- 2 Atingeți **Mediu de stocare și USB > Cartelă SD.**
- 3 Atingeți și selectați **Setări > Scoatere**.

În plus, puteți atinge pur și simplu pictograma  $\triangle$  de lângă opțiunea **Cartelă SD** pentru a o scoate.

Indiferent de soluția aleasă, puteți scoate în siguranță cartela microSD din telefon.

### **Formatarea cartelei microSD**

- 1 Atingeți în bara de setări rapide pentru a accesa meniul **Setări**.
- 2 Atingeți **Mediu de stocare și USB > Cartelă SD.**
- 3 Atingeți și selectați **Setări > Formatare**.
- 4 Atingeți **pentru confirmare**.

### **6.6 Partajarea conexiunii de date mobile a telefonului**

Puteți partaja conexiunea de date mobile a telefonului dvs. cu un singur computer printr-un cablu USB (partajare conexiune USB) sau cu un număr de până la opt dispozitive simultan, transformându-vă telefonul într-un hotspot Wi-Fi mobil sau prin Bluetooth.

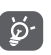

Partajarea de date poate genera costuri suplimentare din partea operatorului de rețea. Costuri suplimentare pot fi percepute de asemenea în zonele de roaming.

### **Partajarea conexiunii de date a telefonului dvs. prin USB**

Utilizați cablul USB furnizat împreună cu telefonul pentru a conecta telefonul la un port USB al computerului dvs.

- 1 Atingeți în bara de setări rapide pentru a accesa meniul **Setări**.
- 2 Atingeți **Mai multe > Partajare conexiune și hotspot mobil**.
- 3 Atingeți butonul de lângă opțiunea **Partajare conexiune prin USB** pentru a activa/dezactiva această funcție.

<span id="page-23-0"></span>**Partajarea conexiunii de date a telefonului dvs. ca hotspot mobil Wi-Fi**

- 1 Atingeți în bara de setări rapide pentru a accesa meniul **Setări**.
- 2 Atingeți **Mai multe > Partajare conexiune și hotspot mobil > Hotspot Wi-Fi**.
- 3 Atingeți comutatorul **Dentru a activa/dezactiva această funcție.**

### **Partajarea conexiunii de date a telefonului dvs. prin Bluetooth**

- 1 Atingeți în bara de setări rapide pentru a accesa meniul **Setări**.
- 2 Atingeți **Mai multe > Partajare conexiune și hotspot mobil**.
- 3 Atingeți butonul de lângă opțiunea **Partajare Bluetooth** pentru a activa/dezactiva această funcție.

### **Redenumirea sau securizarea hotspotului dvs. mobil**

Când hotspotul Wi-Fi mobil este activat, puteți modifica numele rețelei Wi-Fi a telefonului dvs. (SSID) și puteți securiza rețeaua Wi-Fi.

- 1 Atingeți în bara de setări rapide pentru a accesa meniul **Setări**.
- 2 Atingeți **Mai multe > Partajare conexiune și hotspot mobil > Hotspot Wi-Fi**.
- 3 Atingeți opțiunea **Configurare hotspot Wi-Fi** pentru a modifica numele rețelei telefonului (SSID) sau pentru a seta securitatea rețelei. 4 Atingeți opțiunea **SALVARE**.

### **6.7 Conectarea la rețelele private virtuale**

Rețelele private virtuale (VPN) vă permit să vă conectați la resursele din interiorul unei rețele locale securizate, din afara rețelei respective. Rețelele VPN sunt utilizate de obicei de corporații, școli și alte instituții, astfel încât utilizatorii lor să poată accesa resursele rețelei locale când nu se află în rețea sau când sunt conectați la o rețea wireless.

### **Adăugarea unei rețele VPN**

- 1 Atingeți în bara de setări rapide pentru a accesa meniul **Setări**.
- 2 Atingeți **Mai multe > VPN, apoi atingeți** .
- 3 În ecranul care se deschide, urmați instrucțiunile primite de la administratorul rețelei dvs. pentru a configura fiecare componentă a setărilor VPN.
- 4 Atingeți opțiunea **SALVARE**.

Rețeaua VPN este adăugată în lista din ecranul cu setări VPN.

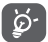

Înainte de a adăuga o rețea VPN, trebuie să setați un model de blocare a telefonului, un cod PIN sau o parolă pentru telefon.

### **Conectarea la/deconectarea de la o rețea VPN**

Conectarea la o rețea VPN

1 Atingeți în bara de setări rapide pentru a accesa meniul **Setări**.

### 2 Atingeți **Mai multe > VPN**.

- 3 Va apărea lista rețelelor VPN pe care le-ați adăugat; atingeți rețeaua VPN la care doriți să vă conectați.
- 4 În caseta de dialog care se deschide, introduceți orice date de identificare necesare și atingeți opțiunea **CONECTARE**.

Pentru deconectare

• Deschideți panoul de notificări și atingeți notificarea rezultată pentru deconectarea de la rețeaua VPN.

### **Modificarea/ștergerea unei rețele VPN**

Modificarea unei rețele VPN:

- 1 Atingeți în bara de setări rapide pentru a accesa meniul **Setări**.
- 2 Atingeți **Mai multe > VPN**.
- 3 Va apărea lista rețelelor VPN pe care le-ați adăugat; atingeți pictograma corespunzătoare rețelei VPN pe care doriți să o modificați.
- 4 După ce ați terminat, atingeți opțiunea **SALVARE**.

Ștergerea:

Atingeți pictograma de lângă rețeaua VPN pe care doriți să o ștergeți. În fereastra de dialog care se deschide, atingeți **UITĂ**.

## 7 Magazin Google Play<sup>(1)</sup>

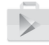

Magazinul Google Play este un magazin de software online, de unde puteți descărca și instala aplicații și jocuri pe telefonul dvs. cu sistem de operare Android.

Atingeți fila Aplicații din ecranul principal, apoi atingeți **Magazin Play**.

Atingeți tasta , apoi selectați opțiunea **Ajutor și feedback** pentru a accesa pagina de ajutor a Magazinului Google Play și a afla mai multe informații despre această funcție.

45 46 (1) În funcție de țară și operator.

## <span id="page-24-0"></span>8 Aplicații multimedia

### **8.1 Aparat foto**

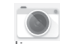

Telefonul dvs. mobil este echipat cu un aparat foto pentru realizarea fotografiilor și fișierelor video.

Înainte de utilizarea aparatului foto, asigurați-vă că ați scos folia de protecție a lentilei înainte de utilizare, pentru a evita ca aceasta să afecteze calitatea fotografiilor realizate.

Pentru a realiza o fotografie când telefonul este activ, atingeți pictograma **Aparat foto din bara Favorite de pe ecranul principal.** 

Dacă telefonul este blocat, apăsați de două ori partea de jos a tastei de volum sau apăsați butonul Pornire/Oprire, apoi trageți pictograma de aparat foto spre stânga pentru a accesa aparatul foto.

Atingeți pentru a activa/ dezactiva funcția HDR Atingeți pentru a afișa setările

Atingeți pentru a vedea imaginile și materialele video pe care le-ați realizat.

Atingeți pentru comutarea între aparatul foto față/spate.

Glisați pentru a comuta modul aparatului foto între **Manual, Automat** sau **Panoramic**. Ciupiți/întindeți degetele pentru a mări/micșora sau atingeți de două ori pentru a afișa glisorul zoom. Atingeți pentru a activa sau dezactiva modul nocturn Atingeți pentru a trece la aplicația de înregistrare video

Atingeți pentru a realiza o fotografie

### **Realizarea unei fotografii**

Ecranul este vizorul. Întâi, poziționați obiectul sau peisajul în vizor, atingeți pictograma @ pentru realizarea fotografiei, care va fi salvată automat.

#### **Realizarea unui material video**

Pentru a începe o înregistrare video, atingeți pictograma  $\blacksquare$  din partea dreaptă-jos a ecranului.

Atingeți pictograma pentru a opri înregistrarea. Fișierul va fi salvat automat.

#### **Operațiuni suplimentare la vizualizarea unei imagini/ fișier video pe care l-ați realizat**

- Atingeți imaginea din partea stângă-jos a ecranului, pentru a vedea imediat fotografia făcută.
- Atingeți pictograma <, apoi Gmail, Bluetooth, MMS etc., pentru a partaja fotografia sau videoclipul realizat.

• Atingeți tasta Înapoi pentru a reveni la Aparat foto sau Cameră video.

### **8.1.1 Setări în modul de încadrare**

Înainte de a realiza o fotografie sau a filma un videoclip, atingeți pictograma **pentru a regla o serie de setări în modul de încadrare.** 

### **Modul de utilizare a aparatului foto**

Atingeți pictograma **d**epentru a accesa setările aparatului foto și se vor afișa opțiunile de mai jos:

**Fotografie**

- **Dimensiune fotografie (spate/față)** Atingeți pentru a selecta dimensiunea fotografiei.
- **Grilă** Atingeți pentru a seta/anula afișarea tip grilă în ecranul aparatului foto.

#### **Video**

- **Calitate video (spate/față)** Atingeți pentru a selecta calitatea video FullHD, HD sau VGA.
- **Stabilizator imagine** Atingeți pentru a activa/dezactiva funcția de stabilizare a imaginii.

**Setări generale**

- **Mediul de stocare** Atingeți pentru a selecta fie telefonul, fie cartela SD ca mediu de stocare pentru fotografii/ videoclipuri.
- **Etichetare GPS** Atingeți pentru a activa/dezactiva funcția de etichetare GPS.
- **Sunet obturator** Atingeți pentru a activa/dezactiva sunetul obturatorului când faceți fotografii.
- **Resetarea la valorile din fabrică** Atingeți pentru a reseta aparatul foto la setările din fabrică.

### <span id="page-25-0"></span>**8.2 Galerie**

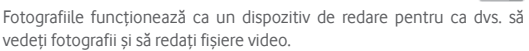

Pentru a accesa Fotografiile, atingeți fila Aplicații din ecranul principal, apoi atingeți opțiunea **Galerie**.

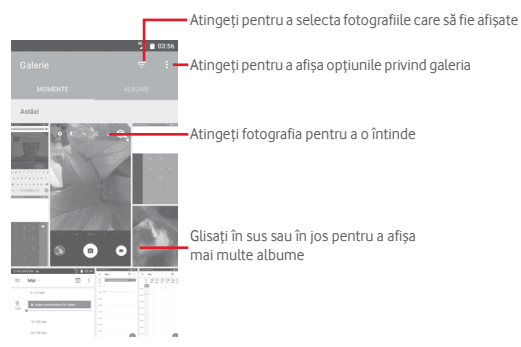

### **Vizualizarea unei imagini/redarea unui fișier video**

Imaginile și fișierele video sunt afișate de albumele din **Galerie**.

- Atingeți un album, iar toate imaginile și fișierele video vor apărea pe ecran.
- Atingeți imaginea/fișierul video direct pentru vizualizare sau redare.
- Glisați în sus sau în jos pentru a afișa fotografiile sau videoclipurile anterioare sau următoare.

### **Prelucrarea imaginilor**

Imaginile pot fi prelucrate prin rotire sau trunchiere, partajare cu prietenii, setarea drept fotografie pentru un contact sau imagine de fundal etc.

Localizați imaginea pe care doriți să o prelucrați și atingeți-o în vizualizarea completă a imaginilor. Glisați bara de pictograme de mai jos spre stânga sau spre dreapta pentru a selecta o imagine, atingeți pictograma  $\leq$  pentru a partaja imaginea, pictograma de modificare  $\geq$ pentru a modifica imaginea și atingeți pictograma  $\blacksquare$  pentru a șterge imaginea.

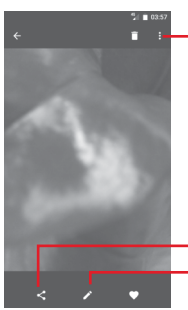

Atingeți pentru a modifica imaginea. Atingeți pentru a partaja imaginea prin intermediul aplicațiilor selectate

Atingeți **din** ecranul complet de afișare a imaginilor pentru a modifica o imagine.

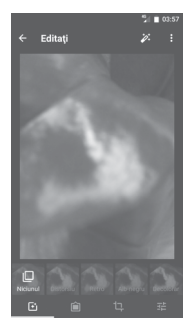

 $\overline{F}$ 

Ĥ 乜

a

<u>ති</u>-

Atingeți pentru a seta efecte precum **Distorsiune convexă, Vintage, Alb/negru, Artistic** etc.

Atingeți pentru a adăuga chenar.

Atingeți opțiunile **Trunchiere**, **Îndreptare, Rotire**, **Oglindire** sau **Desenare** pentru a efectua modificările corespunzătoare acestora.

Atingeți pentru a seta opțiune **Culoare automată, Expunere, Vignetare** etc.

După activarea modului trunchiere, pătratul de trunchiere apare în centrul imaginii. Selectați porțiunea pe care doriți să o trunchiați, atingeți pentru a confirma și Salvare sau atingeți pictograma  $\times$  pentru a închide fereastra fără a salva.

Atingeți pentru a accesa opțiunile disponibile.

### <span id="page-26-0"></span>**8.3 Redarea de muzică**

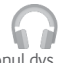

Puteți reda fișiere muzicale stocate pe cartela microSD din telefonul dvs. (dacă este introdusă vreuna). Fișierele muzicale pot fi descărcate din computer pe cartela microSD cu ajutorul unui cablu USB.

Pentru a reda muzica, atingeți fila Aplicații din ecranul principal, apoi atingeți **Redare muzică**.

Atingeți tasta și selectați opțiunea Biblioteca mea; veți găsi cinci categorii în care sunt clasificate toate melodiile: **LISTE DE REDARE, GENURI**, **ARTIȘTI**, **ALBUME** și **MELODII**. Glisați spre stânga și dreapta pentru a vizualiza toate elementele. Atingeți **REDAȚI ALEATORIU TOT** pentru a reda în mod aleatoriu toate melodiile din categoria **MELODII**.

### **8.3.1 Redarea de muzică**

Atingeți o melodie pentru a o reda.

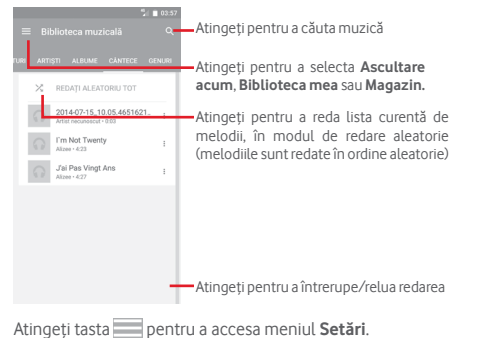

### **GENERALITĂȚI**

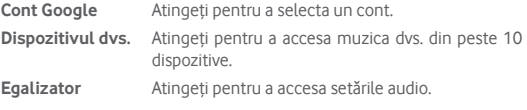

#### **DEZVOLTATOR**

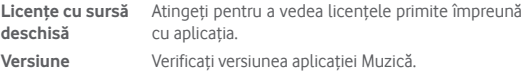

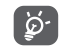

În cursul redării melodiilor cu aplicația Muzică, puteți utiliza opțiunile de întrerupere, redare sau omitere, chiar dacă ecranul este blocat.

Atingere  $\degree$  când o melodie este evidențiată pentru următoarele opțiuni:

**Redare următoarea**Atingeți pentru a reda următoarea melodie aleasă.

Adăugare în lista Atingeți pentru a adăuga melodia în lista de melodii **de așteptare** în curs de redare.

Adăugare la lista Atingeți pentru adăugarea într-o listă de redare. **de redare**

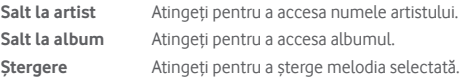

### **8.4 Player video**

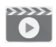

Pentru a reda un fișier video, atingeți fila Aplicații din ecranul principal, apoi atingeți **Player video**.

**Player video** este un mic dispozitiv de redare încorporat în telefon care cuprinde toate videoclipurile.

Atingeți un element din listă pentru a fi redat. Când redați înregistrarea, atingeți un punct de pe bara de timp pentru a face salt la un anumit moment și pentru a continua redarea din acel moment.

## <span id="page-27-0"></span>9 Hărți Google

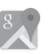

### **9.1 Obținerea locației mele**

### **9.1.1 Activare GPS**

Pentru a activa receptorul de satelit al sistemului de poziționare globală al telefonului, urmați instrucțiunile de mai jos:

1 Atingeți în bara de setări rapide pentru a accesa meniul **Setări**.

- 2 Atingeți opțiunea **Poziție.**
- 3 Glisati comutatorul **Dentru** a activa localizarea.

### **9.1.2 Deschideți Hărți Google și vedeți locația dvs.**

Atingeți fila Aplicații din ecranul principal, apoi atingeți **Hărți**.

Atingeți pictograma  $\overline{\bullet}$  de pe hartă pentru afișarea opțiunii **Locația mea**.

Astfel, harta se va centraliza într-un punct albastru. Poziția dvs. actuală va fi cea unde se găsește punctul albastru.

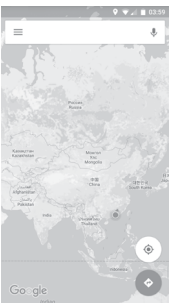

Pentru a mișca harta, trageți-o cu degetul.

Pentru mărirea și micșorarea hărții, ciupiți și întindeți degetele, sau puteți mări și lovind ușor de două ori un loc de pe ecran.

### **9.2 Căutarea unui loc**

În caseta de căutare, introduceți o adresă, un oraș sau o afacere locală.

Atingeți pictograma de căutare pentru efectua o căutare și, în scurt timp, rezultatele căutării vor apărea pe hartă ca puncte roșii. Puteți atinge unul pentru afișarea unei etichete.

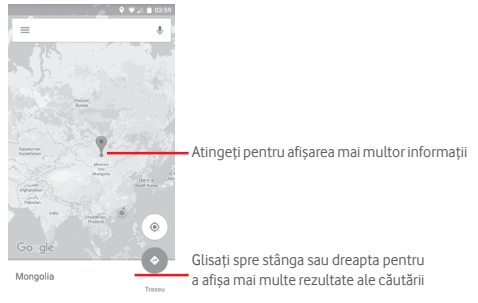

### **9.3 Salvarea unui loc**

La fel ca adăugarea unor marcaje pentru adrese internet, puteți salva orice poziție de pe hartă, pentru utilizare ulterioară. Nu trebuie decât să atingeți pictograma roșie în formă de picătură v pentru a afișa un meniu cu informații privind poziția, apoi atingeți pictograma SALVARE pentru a le salva.

Dacă în punctul pe care doriți să-l salvați nu există nicio pictogramă, atingeți lung pe acea poziție de pe ecran pentru a crea o pictogramă.

### **9.4 Deschiderea Street View pentru un loc**

- 1 Apăsați lung un loc pentru a afișa adresa la care se găsește acesta, în partea de jos a ecranului Hărți.
- 2 Trageți în sus ecranul cu detalii pentru a vă conecta și a salva în scopul utilizării offline.
- 3 Atingeți pictograma R pentru a afișa o miniatură Street View.

### <span id="page-28-0"></span>**9.5 Obțineți indicații rutiere, pentru transportul public sau mersul pe jos**

### **9.5.1 Obțineți rute recomandate pentru călătoria dvs.**

Atingeți pictograma din ecranul hărților.

- 1 Atingeți bara de introducere a textelor pentru a modifica punctul de plecare prin tastarea unei adrese sau prin selectarea unui element salvat.
- 2 Procedați la fel și în cazul punctului de sosire.
- 3 Pentru a inversa direcțiile, atingeți  $\mathbf{1}$ .
- 4 Apoi, selectați un mijloc de transport: mașină, transport în comun sau mers pe jos.
- 5 Atingeți **Opțiuni traseu** pentru a selecta opțiunile **Evitați autostrăzi, Evitați drumuri cu taxă** sau **Evitați feriboturi**.
- 6 Câteva rute vor fi sugerate într-o listă. Atingeți rutele pentru a afișa indicațiile detaliate ale acestora.

## 10 Altele

### **10.1 Manager fișiere**

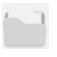

Pentru a accesa această funcție, atingeți fila de aplicații din ecranul principal, apoi atingeți **Manager fișiere**.

Aplicația **Manager fișiere** funcționează atât pentru cartela SD, cât și pentru memoria telefonului.

Aplicația **Manager fișiere** afișează toate datele stocate pe cartela microSD și memoria telefonului, inclusiv aplicațiile, fișierele media, fișierele video, imaginile sau fișierele audio realizate de dvs., precum și alte date transferate prin Bluetooth, cablu USB etc.

Când descărcați o aplicație de pe computer pe cartela microSD, puteți localiza aplicația în Managerul de fișiere, apoi atingeți-o pentru a o instala pe telefonul dvs.

Managerul de fișiere vă permite să efectuați și să fiți eficient când efectuați următoarele operațiuni obișnuite: crearea unui dosar (subdosar), deschiderea unui dosar/fișier, vizualizarea, redenumirea, mutarea, copierea, ștergerea, redarea, partajarea etc.

### **10.2 Înregistrare sunet**

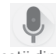

Pentru a înregistra un memento sonor sau vocal, atingeți fila Aplicații din ecranul principal, apoi atingeți **Înregistrare sunet**.

### <span id="page-29-0"></span>**10.3 Radio**

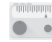

Telefonul dvs. este echipat cu radio <sup>(1)</sup>. Puteți utiliza aplicația ca pe un radio tradițional cu canale salvate sau cu informații vizuale legate de programul radio în paralel pe afișaj dacă reglați pe stații care oferă serviciul de radio vizual.

Pentru a asculta radio, atingeți fila Aplicații din ecranul principal, apoi atingeți **Radio**.

Pentru a asculta radio, conectați căștile. Căștile sunt utilizate drept antenă pentru radio.

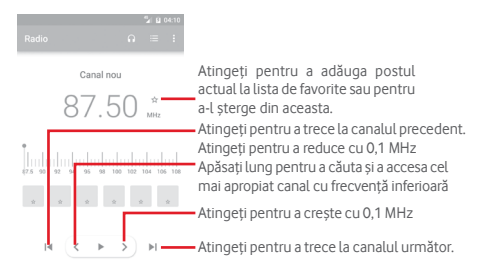

#### **Opțiuni disponibile:**

- **Salvare canal** Salvați postul pe care l-ați reglat la lista de canale.
- **Căutare canale** Atingeți pentru a căuta canale.
- **Ștergere** Ștergeți canalul.
- **Introducerea frecvenței** Introduceți manual frecvența.
- **Informații despre**  Bifați caseta de selectare pentru a vedea informațiile **post** despre post.
- **Ieșire** Opriți difuzarea și închideți aplicația Radio.

## **Setări**

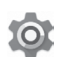

Trageți în jos panoul de notificări, apoi atingeți pictograma  $\bullet$  pentru a accesa meniul **Setări**.

### **11.1 Wireless și rețele**

### **11.1.1 Wi-Fi**

Cu Wi-Fi, acum puteți naviga pe internet fără să vă folosiți cartela SIM oricând sunteți în aria unei rețele wireless. Singurul lucru pe care trebuie să-l faceți este să accesați ecranul **Wi-Fi** și să configurați un punct de acces pentru conectarea telefonului dvs. la rețeaua wireless.

Pentru instrucțiuni detaliate despre utilizarea Wi-Fi, consultați secțiunea **6.1.2 Wi-Fi**.

### **11.1.2 Bluetooth**

Funcția Bluetooth vă permite să faceți schimb de date (videoclipuri, imagini, muzică etc.) de la mică distanță cu un alt dispozitiv Bluetooth (telefon, calculator, imprimantă, căști, kit de mașină etc.)

Pentru mai multe informații despre Bluetooth, consultați secțiunea **6.3 Conectarea la dispozitive Bluetooth**.

### **11.1.3 Utilizare date**

Activarea/dezactivarea datelor mobile atingând butonul

Atingeți butonul **Setați limita pentru date mobile**, apoi trageți linia de limită și linia de avertizare, pentru a seta nivelul maxim de date mobile pe care doriți să-l utilizați. Conexiunea pentru date mobile va fi dezactivată când se atinge limita specificată. De asemenea, puteți alege un ciclu de utilizare a datelor pentru vizualizarea statisticii și aplicațiilor aferente de date utilizate de telefonul dvs.

Atingeți pictograma • și veți putea vedea mai multe setări privind utilizarea datelor.

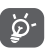

Volumul de date utilizat este măsurat de telefonul dvs., iar operatorul dvs. ar putea avea o altă evidență.

### **11.1.4 Mai multe > Mod avion**

Folosiți opțiunile **Mai multe > Mod avion** pentru a dezactiva simultan toate conexiunile wireless, inclusiv Wi-Fi, Bluetooth etc.

De asemenea, puteți selecta modul avion în opțiunile telefonului când apăsați tasta **Pornire/Oprire**.

### **11.1.5 Mai multe\NFC**

Atingeți comutatorul **pentru** a permite transferul de date când dispozitivele se ating.

Calitatea radioului depinde de acoperirea stației radio în acea zonă.

### <span id="page-30-0"></span>**11.1.6 Mai multe > Android Beam**

Când funcția NFC este activată, este posibilă transmiterea de conținut din aplicații unui alt dispozitiv.

### **11.1.7 Mai multe > Partajare conexiune și hotspot mobil**

Această funcție vă permite să partajați conexiunea mobilă de date a telefonului prin USB sau ca punct de acces Wi-Fi portabil (consultați secțiunea **6.6 Partajarea conexiunii de date mobile a telefonului**)

### **11.1.8 Mai multe > VPN**

O rețea privată virtuală mobilă (VPN mobil sau mVPN) oferă dispozitivelor mobile acces la resurse de rețea și aplicații software din rețeaua lor principală, când se conectează prin alte rețele wireless sau fixe. VPNurile mobile sunt utilizate în medii unde lucrătorii trebuie să mențină sesiuni de aplicații deschise în permanență, pe tot parcursul zilei de lucru, utilizatorul conectându-se prin diferite rețele wireless, întâlnește zone fără acoperire sau suspendă și repornesc dispozitivele pentru a prelungi viața bateriei. Un VPN convențional nu poate supraviețui unor astfel de evenimente deoarece tunelul rețelei este întrerupt, generând deconectarea, expirarea, sau apariția unor erori la aplicații sau chiar defectarea computerului însuși.

Pentru mai multe informații despre VPN, consultați secțiunea **6.7 Conectarea la rețele private virtuale.**

### **11.1.9 Mai multe > Rețele mobile**

### **• Roaming de date**

Atingeți butonul pentru a vă conecta la serviciile de date în roaming.

### **• Tip de rețea preferat**

Atingeți pentru a selecta tipul de rețea preferat.

### **• Nume puncte de acces**

Cu acest meniu, puteți selecta rețeaua preferată.

### **• Operatori de rețea**

Puteți alege un operator de rețea

### **11.2 Dispozitiv**

### **11.2.1 Afișaj**

- **Ecranul principal**Atingeți pentru a activa funcția de pornire a aplicațiilor favorite prin tragerea spre dreapta.
- **Aplicație favorită** Atingeți pentru a selecta aplicația preferată. **din ecranul principal**
- **Comenzi rapide**  Atingeți pentru a selecta comenzile rapide pe care **pentru ecranul**  doriți să le afișați pe ecranul blocat. **blocat**
- **Mod ecran** Atingeți pentru a modul ecranului.
- **Nivelul de luminozitate** Atingeți pentru reglarea luminozității ecranului.
- **Luminozitate adaptivă** Atingeți pentru a optimiza nivelul de luminozitate în funcție de lumina disponibilă.
- **Imagine de fundal** Atingeți pentru setarea imaginii de fundal.
- **Ecran inactiv** Atingeți pentru a seta timpul până la oprirea ecranului.
- **Reverie** Atingeți pentru a seta funcția de reverie.
- **Lumină de notificare intermitentă** Atingeți pentru a activa lumina de notificare intermitentă.
- **Dimensiune font** Atingeți pentru a seta dimensiunea fontului.
- **La rotirea dispozitivului** Atingeți pentru a seta dacă doriți să rotiți conținutul de pe ecran sau doriți menținerea modului portret.
- **Proiectați** Atingeți pentru a activa proiectarea.

### **11.2.2 Sunet și notificare**

Utilizați setările de sunet pentru configurarea soneriilor în cazul diferitelor evenimente și medii.

### **Sunet**

- **Volum media** Glisați pentru a ajusta volumul pentru muzică, videoclipuri, jocuri etc.
- **Volum alarmă** Glisați pentru a ajusta volumul alarmelor.
- **Volum sonerie** Glisați pentru a ajusta volumul soneriilor, al notificărilor și alertelor.
- **Și vibrație la apeluri** Atingeți pentru ca telefonul să vibreze la primirea apelurilor.
- **Nu deranjați** Atingeți pentru a selecta aplicațiile care au prioritate pentru permisiunea de notificare sau pentru a personaliza regulile automate.
- **Sonerie telefon** Atingeți pentru a seta soneria implicită pentru apelurile primite.
- **Sonerie implicită**  Atingeți pentru a seta soneria implicită de notificare. **de notificare**
- **Alte sunete** Atingeți pentru a seta tonurile tastaturii, sunetele de blocare a ecranului, sunetele la atingere și vibrația la atingere.

### **Notificare**

- **Când dispozitivul**  Atingeți pentru a selecta dacă doriți să afișați **este blocat** întregul conținut al notificărilor sau dacă doriți să nu afișați notificări deloc dacă dispozitivul este blocat.
- **Notificări privind**  Atingeți pentru a seta notificările privind aplicațiile. **aplicațiile**

### **Avansat**

- **Acces la notificări** Atingeți pentru a afișa aplicațiile care urmăresc notificările.
- **Acces la modul**  Atingeți pentru a vedea aplicațiile care au solicitat **Nu deranjați** accesul la modul Nu deranjați.

### **11.2.3 Aplicații**

Utilizați setările aplicațiilor pentru a afișa detalii despre aplicațiile instalate în telefonul dvs., pentru a gestiona datele acestora și a le forța să se oprească, precum și pentru a decide dacă permiteți instalarea unor aplicații pe care le obțineți de pe site-uri și e-mail.

### **11.2.4 Stocare și USB**

Utilizați aceste setări pentru monitorizarea spațiului total sau disponibil din telefonul dvs. și de pe cartela microSD, pentru gestionarea cartelei microSD și, dacă este necesar, pentru resetarea telefonului și ștergerea tuturor informațiilor personale.

### **Mediu de stocare dispozitiv**

Acest meniu afișează spațiul liber din memoria internă. Spațiul disponibil va fi afișat în culoarea verde, indicându-se spațiul din memoria telefonului utilizat de sistemul de operare, componentele acestuia, aplicațiile (inclusiv cele descărcate), datele permanente și temporare.

### **Mediu de stocare portabil**

Prezintă spațiul de pe orice cartelă microSD instalată în telefonul dvs. și spațiul pe care îl puteți folosi pentru a stoca fotografii, fișiere video, muzică și alte fișiere. Puteți atinge opțiunea **Cartela SD** pentru a accesa funcția și a obține mai multe detalii.

### **11.2.5 Bateria**

În ecranul bateriei puteți vizualiza datele de utilizare a bateriei de la ultima conectare a telefonului la o sursă de energie. De asemenea, ecranul indică starea bateriei și timpul de utilizare de la ultima încărcare. Atingeți o categorie pentru a afla consumul de energie al acesteia.

Puteți ajusta utilizarea de energie prin luminozitatea ecranului sau intervalul de oprire a ecranului din ecranul Afișaj.

### **11.2.6 Memorie**

În ecranul Memorie, puteți vedea spațiul total și cel disponibil din telefon, inclusiv memoria medie utilizată de fiecare aplicație.

### **11.2.7 Utilizatori**

Atingeți pentru a seta contul titularului și cel de vizitator pentru dispozitiv.

### <span id="page-32-0"></span>**11.2.8 Atingeți și plătiți**

Dispozitivul vă permite să plătiți printr-o singură atingere, fără a să vă faceți griji dacă nu aveți numerar la dvs.

### **11.3 Personal**

### **11.3.1 Locație**

### **Mod**

Alegeți modul pentru accesul la poziție.

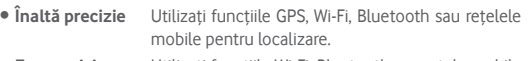

**• Economisire nivel de încărcare baterie** Utilizați funcțiile Wi-Fi, Bluetooth sau rețele mobile pentru localizare.

**• Numai pe dispozitiv** Utilizați funcția GPS pentru localizare.

### **11.3.2 Securitate**

### **Blocarea ecranului**

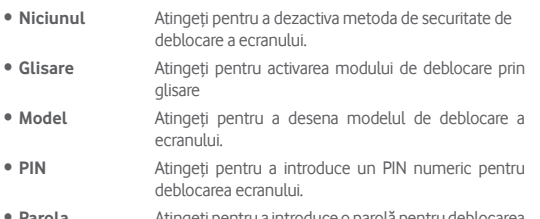

• **Parola** Atingeți pentru a introduce o parolă pentru deblocarea ecranului.

### **Mesajul de pe ecranul blocat**

Atingeți pentru a introduce un mesaj care să apară pe ecranul blocat.

### **Blocare inteligentă**

Trebuie să setați întâi blocarea ecranului dacă doriți să activați această funcție.

### **Criptați telefonul**

Telefonul dvs. este criptat în mod implicit.

### **Configurați blocarea cartelei SIM**

Alegeți o cartelă SIM pe care doriți să o configurați.

63 64 Bifați caseta de selectare a opțiunii **Blocare cartelă SIM** pentru blocarea cartelei SIM cu un cod PIN.

Atingeți **Cod PIN SIM** pentru modificarea codului PIN.

### **Afișare parolă**

Bifați caseta de selectare pentru afișarea parolei când o tastați.

### **Administratori dispozitiv**

Atingeți pentru vizualizarea sau dezactivarea administratorilor dispozitivului.

### **Surse necunoscute**

Bifați caseta de selectare pentru a permite instalarea unor aplicații obținute de pe site-uri, e-mailuri sau alte locuri decât Android Market.

Pentru protejarea telefonului și a datelor dvs. personale, descărcați aplicații numai din surse sigure, precum Magazin Google Play.

### **Tip stocare**

Afișează tipul de mediu de stocare de pe dispozitiv.

### **Date de autentificare sigure**

Atingeți pentru afișarea certificatelor CA sigure.

### **Instalarea de pe cartela SD**

Atingeți pentru a instala certificatele criptate de pe cartela microSD.

### **Ștergere date de autentificare**

Atingeți pentru ștergerea tuturor datelor de autentificare.

### **Agenți de încredere**

Atingeți pentru a vedea sau dezactiva agenții de încredere.

### **Fixarea ecranului**

Atingeți pentru a seta fixarea ecranului.

### **Aplicații cu acces la datele de utilizator**

Atingeți pentru a seta accesul aplicațiilor la anumite date.

### **11.3.3 Permisiuni aplicații**

Atingeți pentru a afișa sau a modifica permisiunile privind aplicațiile.

### **11.3.4 Conturi**

Utilizați setările pentru a adăuga, șterge și gestiona conturi e-mail și alte conturi acceptate. Puteți folosi aceste setări și pentru a controla modul în care toate aplicațiile trimit, primesc și sincronizează date după programul propriu și dacă toate aplicațiile pot sincroniza automat datele utilizatorului.

### **Adăugați un cont**

Atingeți pentru a adăuga un cont la aplicația selectată.

### **11.3.5 Google**

Acest telefon vă pune la dispoziție opțiuni de setare a contului și serviciilor Google.

### **11.3.6 Limbă și introducere**

Utilizați setările Limbă și introducere pentru selectarea limbii textului din telefon și configurarea tastaturii virtuale. De asemenea, puteți configura setările de introducere a vocii și viteza indicatorului.

#### **Limbă**

Atingeți pentru selectarea limbii și regiunii dorite.

#### **Verificare ortografică**

Marcați caseta de selectare pentru a permite sistemului să afișeze cuvintele sugerate.

#### **Dicționar personal**

Atingeți pentru a deschide o listă a cuvintelor adăugate la dicționar. Atingeți un cuvânt pentru a-l modifica sau șterge. Atingeți butonul de adăugare (+) pentru a adăuga un cuvânt.

#### **Tastatura actuală**

Atingeți pentru a selecta o metodă implicită de introducere a textului.

#### **Tastatura Android**

• **Limbi**

Atingeți pentru a seta limba și metoda de introducere a textului.

#### • **Preferințe**

Atingeți pentru a selecta preferințele privind tastarea, cum ar fi scrierea automată cu majuscule, inserarea unui punct prin tastarea de două ori a spațiului, vibrații la apăsarea tastelor etc.

#### • **Înfățișare și aspecte**

Atingeți pentru a selecta tema tastaturii și metodele personalizate de introducere pe care le preferați.

#### • **Tastare prin gesturi**

Atingeți pentru a seta opțiunile privind tastarea prin gesturi, cum ar fi Activare scriere prin gesturi, Previzualizare așezare dinamică etc.

#### • **Corectare text**

Atingeți pentru a afișa diverse opțiuni care au scopul de a facilita editarea textului, cum ar fi Corectare automată care corectează automat cuvintele introduse greșit, Afișați sugestii de corectare, care afișează sugestii de cuvinte în timpul tastării etc.

#### • **Avansat**

Atingeți pentru a afișa mai multe setări avansate pentru tastatura Google, precum Temporizare anulare pop-up tastă, Setări pentru durata vibrării la apăsarea tastei etc.

#### **Serviciul Google de introducere text prin vorbire**

Atingeți pentru a configura serviciul Google de introducere text prin vorbire.

#### **Ieșire text-voce**

#### • **Motor preferat**

Atingeți pentru alegerea unui motor preferat de sinteză vocală, apoi atingeți pictograma de setări **de** pentru afișarea mai multor opțiuni pentru fiecare motor.

#### • **Debit verbal**

Atingeți pentru a deschide o fereastră de dialog în care puteți selecta debitul verbal al sintetizatorului.

#### • **Ascultați un exemplu**

Atingeți pentru a reda o mică mostră a sintetizatorului de voce, utilizând setările curente.

#### • **Stare limbă implicită**

Atingeți pentru a afișa starea limbii implicite.

#### **Viteza indicatorului**

Atingeți pentru deschiderea unei ferestre de dialog în care puteți schimba viteza indicatorului, apoi atingeți **OK** pentru confirmare.

### **11.3.7 Copii de rezervă și resetare**

#### **Copie de siguranță după datele mele**

Acest telefon vă permite să realizați copii de siguranță după setările telefonului și date ale altor aplicații pe servere Google, cu contul dvs. Google. Dacă vă înlocuiți telefonul, setările și datele după care ați realizat copii de rezervă sunt restabilite pe noul telefon prima dată când vă conectați la contul dvs. Google. După activarea acestei funcții, se realizează copii după o mare varietate de setări și date, inclusiv parole Wi-Fi, marcaje, o listă a aplicațiilor instalate, cuvintele adăugate la dicționarul utilizat de tastatura virtuală și majoritatea setărilor configurate în aplicația de setări. Dacă ați dezactivat această opțiune, nu mai realizați copii de siguranță după setările dvs., iar copiile de siguranță existente sunt șterse de pe serverele Google.

#### **Copie de rezervă cont**

Atingeți pentru a realiza o copie de rezervă a contului dvs.

#### <span id="page-34-0"></span>**Restabilire automată**

Activați pentru a restabili setările după care ați realizat copii de siguranță sau alte date în momentul în care reinstalați o aplicație.

#### **Resetare setări rețea**

Atingeți lung butonul **RESETARE SETĂRI,** pentru a reseta toate setările privind rețeaua, inclusiv funcțiile Wi-Fi, Date mobile și Bluetooth.

#### **Revenire la datele din fabrică**

Prin resetarea telefonului, toate datele dvs. personale inclusiv informații despre contul dvs. Google sau alte conturi, setările sistemului sau aplicației și aplicații descărcate vor fi șterse din memoria internă a telefonului. Prin resetarea telefonului nu vor fi șterse actualizările de software ale sistemului descărcate sau fișierele de pe cartela microSD, precum muzică sau fotografii. Dacă resetați telefonul astfel, vi se va solicita să reintroduceți același tip de informații ca și la prima pornire Android.

Dacă nu vă puteți porni telefonul, există un alt mod de a efectua o revenire la datele din fabrică cu ajutorul tastelor hardware. Apăsați tasta Volum sus și tasta Pornire/oprire simultan, până când ecranul se aprinde.

### **11.4 Sistem**

### **11.4.1 Data și ora**

Utilizați setările de dată și oră pentru personalizarea preferințelor dvs. cu privire la modul de afișare a datei și orei.

#### **Dată și oră automate**

Atingeți pentru a selecta una dintre opțiunile Utilizare oră furnizată de rețea ori opțiunea Dezactivată.

#### **Fus orar automat**

Atingeți pentru a utiliza fusul orar furnizat de rețea. Dezactivați opțiunea pentru a seta manual toate valorile.

#### **Setare dată**

Atingeți pentru deschiderea unei ferestre de dialog în care puteți seta manual data telefonului.

#### **Setare oră**

Atingeți pentru deschiderea unei ferestre de dialog în care puteți seta manual ora telefonului.

#### **Selectare fus orar**

Atingeți pentru deschiderea unei ferestre de dialog în care puteți seta manual fusul orar al telefonului.

#### **Utilizarea formatului de 24 de ore**

Atingeți pentru a activa/dezactiva afișarea orei în format de 24 de ore.

#### **Selectarea formatului datei**

Atingeți pentru a deschide o fereastră de dialog în care puteți selecta formatul de afișare a datelor.

### **11.4.2 Accesibilitate**

Utilizați setarea de accesibilitate pentru a configura plug-in-uri de accesibilitate instalate pe telefon.

#### **TalkBack**

Atingeți pentru a afișa/ascunde funcția TalkBack.

#### **Acces cu comutatoare**

Atingeți pentru a activa/dezactiva accesul cu comutatoare.

#### **Legende**

Atingeți pentru a activa/dezactiva legendele pentru ecranul telefonului.

#### **Gesturi de mărire**

Atingeți pentru pornirea/oprirea în scopul activării/dezactivării funcției zoom prin atingerea ecranului de trei ori consecutiv.

#### **Text mare**

Atingeți comutatorul pentru a mări textul de pe ecran.

### **Text cu contrast mare**

Atingeți comutatorul pentru a activa/dezactiva textul cu contrast mare.

#### **Terminarea apelului cu butonul de pornire/oprire**

Atingeți comutatorul pentru a activa/dezactiva opțiunea de încheiere a apelului prin apăsarea butonului de pornire/oprire.

#### **Rotire automată a ecranului**

Atingeți comutatorul pentru a activa/dezactiva rotirea automată a ecranului.

#### **Parole vocale**

Atingeți comutatorul pentru a activa/dezactiva parolele vocale în timp ce tastați.

#### **Sfaturi**

Atingeți butonul pentru a activa/dezactiva sfaturile.

#### **Comandă rapidă accesibilitate**

Atingeți pentru pornire/oprire în scopul activării/dezactivării funcțiilor de accesibilitate.

#### **Ieșire text-voce**

Consultați întâi setarea "Motor preferat/Debit verbal/Ascultați un exemplu/Stare limbă implicită".

#### <span id="page-35-0"></span>**Temporizare atingere lungă**

Atingeți pentru reglarea duratei de temporizare la atingere lungă. Această funcție permite telefonului să seteze durata atingerii necesare pentru înregistrare.

#### **Inversare culori**

Atingeți butonul pentru a activa/dezactiva funcția de inversare a culorilor.

### **Corectare culori**

Atingeți pentru a activa/dezactiva funcția de corectare a culorilor.

### **11.4.3 Tipărire**

Telefonul dvs. acceptă funcția de tipărire wireless pentru imprimantele activate și serviciile online.

### **11.4.4 Reglementări și siguranță**

Atingeți pentru a vedea reglementările și informații privind siguranța, inclusiv modelul produsului, numele producătorului etc.

### **11.4.5 Despre telefon**

Această secțiune conține informații despre multe lucruri, de la precizări legale, numărul modelului, versiunea de Android, versiunea benzii de bază, versiunea nucleului, numărul versiunii până la cele mai jos:

### **Actualizări software**

Atingeți pentru a căuta actualizări de sistem.

#### **Stare**

Aceasta conține informații despre starea bateriei, nivelul de încărcare a bateriei, starea cartelei SIM, adresa IP etc.

### **Precizări legale**

Atingeți pentru a vedea precizările legale.

## 12 Actualizarea software-ului telefonului

Puteți actualiza software-ul telefonului utilizând funcția FOTA (Firmware Over The Air).

Pentru a accesa funcția **Actualizări software**, atingeți **Setări** > **Despre telefon > Actualizări software**. Atingeți opțiunea **Căutare actualizări**, iar telefonul va căuta cea mai recentă versiune software. Dacă doriți să actualizați sistemul, atingeți tasta **DESCĂRCARE**; după finalizarea descărcării, atingeți opțiunea **INSTALARE** pentru a finaliza actualizarea. Acum, telefonul va avea instalată cea mai recentă versiune software.

Se recomandă pornirea conexiunii de date înainte de a căuta actualizările. De asemenea, setările privind intervalele de căutare automată și mementourile privind actualizările vor fi disponibile după ce reporniți telefonul.

Dacă ați ales căutarea automată, când sistemul descoperă versiunea nouă, în bara de stare va apărea pictograma **. Atingeți notificarea** pentru a accesa direct **Actualizări software**.

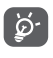

În timpul descărcării sau actualizării FOTA, nu modificați locul de stocare implicit. În caz contrar, pot apărea erori la găsirea pachetelor de actualizare corecte.

## <span id="page-36-0"></span>13 Informații privind siguranța produsului

### **Pictograme și simboluri grafice**

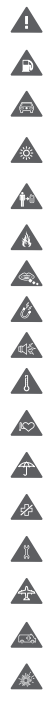

Citiți secțiunile cu informații privind siguranța și garanția produsului

Nu utilizați telefonul în timp ce alimentați mașina cu carburant.

Nu utilizați telefonul ținându-l în mână în timp ce conduceți mașina.

Acest dispozitiv poate produce o lumină puternică sau intermitentă.

Când utilizați telefonul, asigurați-vă că este ținut la minim 10 mm distanță față de capul sau corpul dvs.

A nu se arunca în foc.

Componentele de dimensiuni mici prezintă risc de sufocare.

Evitați contactul cu dispozitivele magnetice.

Acest dispozitiv poate produce sunete puternice.

Evitați temperaturile extreme.

Țineți telefonul la distanță de stimulatoarele cardiace și alte dispozitive medicale personale.

Evitați contactul cu lichidele și păstrați telefonul uscat.

Opriți telefonul când vi se solicită acest lucru în spitale sau unități medicale.

Nu încercați să-l demontați.

Opriți telefonul când se solicită acest lucru în avioane sau aeroporturi.

Nu vă bazați pe acest dispozitiv pentru comunicări de urgență.

Opriți telefonul în medii explozive.

Utilizați numai accesoriile aprobate.

### **Informații privind siguranța produsului**

### **Expunerea la frecvența radio (RF)**

### **Declarație generală privind energia prin frecvență radio**

Telefonul conține un emițător și un receptor. Când este în poziția PORNIT, acesta receptează și emite energie prin frecvenţă radio. Când utilizați telefonul pentru a comunica, sistemul care gestionează apelul reglează nivelul de putere la care telefonul emite energie.

### **Rata specifică de absorbție (SAR)**

Dispozitivul dvs. mobil este un emițător și receptor radio. Acesta a fost conceput astfel încât să nu depășească limitele de expunere la undele radio recomandate de directivele internaționale. Aceste directive au fost stabilite de organizația științifică independentă ICNIRP și cuprind limite de siguranță stabilite în așa fel încât să asigure protecția tuturor persoanelor, indiferent de vârstă sau de starea sănătății.

Aceste directive utilizează o unitate de măsură numită rata specifică de absorbție sau, pe scurt, SAR. Limita SAR pentru dispozitivele mobile este de 2 W/kg și cea mai ridicată valoare SAR pentru acest dispozitiv, în urma testării în apropierea urechii, a fost 0.465 W/kg, <sup>(1)</sup> iar în urma testării în apropierea corpului (la o distanță de 10 mm) a fost de 0.544 W/kg. Având în vedere faptul că dispozitivele mobile oferă o gamă largă de funcții, acestea pot fi utilizate și în alte poziții, de exemplu pe corp, în modul descris în acest ghid de utilizare.

Deoarece valoarea SAR se măsoară utilizând cea mai mare putere de emisie a unui dispozitiv, valoarea efectivă SAR a acestui dispozitiv în timpul funcționării este, în general, mai mică decât cea indicată mai sus. Acest lucru se datorează schimbărilor automate ale nivelului de putere al dispozitivului, pentru ca acesta să utilizeze puterea minimă necesară în timpul comunicării cu rețeaua.

### **Utilizarea pe corp**

Informații importante referitoare la siguranță în cazul expunerii la frecvența radio (RF).

Pentru a asigura conformitatea cu directivele privind expunerea la frecvența radio, telefonul trebuie utilizat la o distanță de cel puțin 10 mm de corp.

Nerespectarea acestor instrucțiuni poate duce la expuneri RF care depășesc limitele relevante impuse de directive.

<sup>71</sup> 72 (1) Testările au fost efectuate în conformitate cu standardul IEC (Comisia Electrotehnică Internațională) PT62209-1.

#### **Limitarea expunerii la câmpurile de frecvență radio (RF)**

Pentru persoanele care doresc să reducă șansele expunerii la câmpurile RF, Organizația Mondială a Sănătății (OMS) oferă următorul sfat:

Măsuri de precauție: informațiile științifice actuale nu indică necesitatea unor măsuri de precauție speciale în cazul utilizării telefoanelor mobile. Persoanele care sunt îngrijorate pot alege să limiteze expunerea lor sau a copiilor la frecvențele radio prin limitarea duratei apelurilor sau prin utilizarea dispozitivelor de tip "mâini-libere" care nu necesită apropierea telefoanelor mobile de cap sau corp.

Pentru mai multe informații privind acest subiect, accesați pagina principală OMS (Organizația Mondială a Sănătății), http://www.who.int/ peh-emf WHO fișa nr. 193: iunie 2011.

#### **Informații de reglementare**

Următoarele aprobări și prevederi sunt valabile pentru anumite regiuni, după cum se menționează.

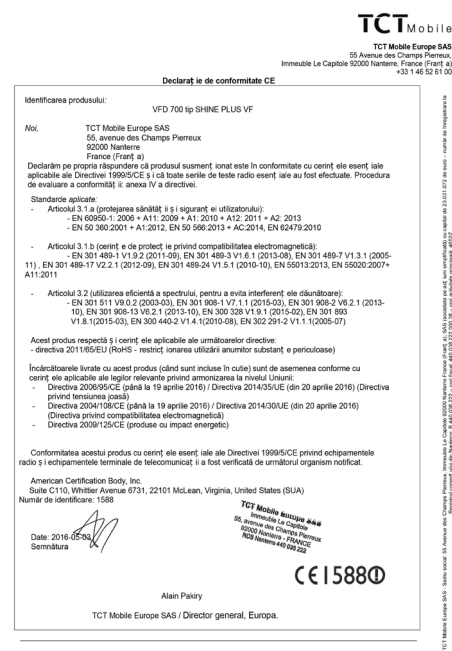

TCT Mobile Europe SAS - Sediu social: 55 Avenue des Champs Pierreux, Immeuble Le Capitole 92000 Nanterre France (Frant a)<br>Societate pe acț iuni simplificată, cu capital de 23.031.072 euro - număr de înregistrare în Registr

#### **Distragerea atenției**

#### **Conducerea vehiculelor**

Pentru a reduce riscul de accidente, trebuie acordată întotdeauna întreaga atenție conducerii vehiculului. Utilizarea unui telefon în timpul conducerii unui vehicul (chiar și cu un kit "mâini-libere") duce la distragerea atenției și poate provoca accidente. Trebuie să respectați legile și reglementările locale privind limitarea utilizării dispozitivelor fără fir la volan.

#### **Operarea utilajelor**

Pentru a reduce riscul de accidente, trebuie acordată întreaga atenție operării utilajelor.

#### **Manipularea produsului**

#### **Declarație generală privind manipularea și utilizarea**

Dumneavoastră sunteți singurul responsabil pentru modul în care utilizați telefonul și pentru toate consecințele utilizării acestuia.

Trebuie să opriți telefonul în locurile în care utilizarea acestuia este interzisă. Utilizarea telefonului este permisă cu condiția să fie luate măsuri de siguranță pentru a proteja utilizatorii și mediul înconjurător al acestora.

- Manipulați cu grijă telefonul și accesoriile acestuia și păstrați-l într-un loc curat și lipsit de praf.
- Nu expuneți telefonul sau accesoriile acestuia la flacără directă sau la produse din tutun aprinse.
- Nu expuneți telefonul sau accesoriile acestuia la lichide, umezeală sau umiditate ridicată.
- Nu lăsați telefonul sau accesoriile acestuia să cadă, nu le aruncați și nu încercați să le îndoiți.
- Nu utilizați substanțe chimice puternice, solvenți de curățare sau aerosoli pentru a curăța telefonul sau accesoriile acestuia.
- Nu vopsiți telefonul sau accesoriile acestuia.
- Nu încercați să demontați telefonul sau accesoriile acestuia. Acest lucru este permis doar persoanelor autorizate.
- Nu expuneți telefonul sau accesoriile acestuia la temperaturi extreme de sub -10 grade Celsius și peste +50 grade Celsius.
- Verificaţi reglementările locale privind eliminarea deșeurilor electronice.
- Nu purtați telefonul în buzunarul de la spate al pantalonilor, deoarece s-ar putea rupe când vă așezați.

#### **Copii mici**

Nu lăsați telefonul sau accesoriile acestuia la îndemâna copiilor mici și nu le permiteți să se joace cu acestea.

Copiii s-ar putea răni, ar putea răni alte persoane sau ar putea deteriora telefonul.

Telefonul conține componente de mici dimensiuni și cu margini tăioase care pot provoca răni sau care se pot desprinde, prezentând astfel risc de sufocare.

#### **Demagnetizarea**

Pentru a evita pericolul demagnetizării, nu lăsați alte produse electronice sau dispozitive magnetice în apropierea telefonului un timp îndelungat.

#### **Descărcarea electrostatică (ESD)**

Nu atingeți conectorii metalici ai cartelei SIM.

#### **Antena**

Nu atingeți antena dacă nu este necesar.

#### **Utilizarea în poziție normală**

Când efectuați sau primiți un apel, țineți telefonul la ureche, cu partea de jos în apropierea gurii sau în modul în care ați ține receptorul unui telefon fix.

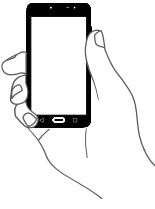

#### **Airbaguri**

Nu plasați telefonul în zona aflată deasupra unui airbag sau în zona de deschidere a unui airbag.

Puneți telefonul într-un loc sigur înainte de a începe să conduceți mașina.

#### **Atacuri/ Pierderea cunoștinței**

Acest telefon poate emite lumini puternice intermitente.

#### **Microtraumatisme repetate**

Pentru a micșora riscul de microtraumatisme repetate (RSI - Repetitive Strain Injury), respectați următoarele recomandări când introduceți texte sau vă jucați pe telefon:

• Nu strângeți foarte tare telefonul.

- Apăsați ușor pe butoane.
- Utilizați funcțiile speciale ale telefonului care reduc numărul butoanelor care trebuie apăsate, cum ar fi șabloanele de mesaj și modul predictiv de introducere a textului.
- Faceți multe pauze pentru a vă întinde și relaxa.

#### **Apelurile de urgență**

Ca orice telefon fără fir, acest telefon funcționează prin utilizarea semnalelor radio, fapt ce nu poate garanta o conexiune în orice condiții. Așadar, nu trebuie niciodată să vă bazați pe un telefon fără fir pentru comunicări de urgență.

#### **Zgomotele puternice**

Acest telefon poate produce zgomote puternice care vă pot afecta auzul. Expunerea prelungită la muzică la volum maxim pe dispozitivul de redare a muzicii poate deteriora auzul ascultătorului. Utilizați numai căștile recomandate pentru acest telefon.

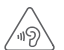

#### **PROTEJAȚI-VĂ AUZUL**

Pentru a preveni problemele de deteriorare a auzului, nu ascultați la volum ridicat pentru perioade lungi de timp. Dați dovadă de atenție când țineți dispozitivul lângă ureche în timp ce difuzorul funcționează.

#### **Lumină puternică**

Acest telefon poate produce lumină intermitentă sau poate fi utilizat ca o lanternă. Nu-l utilizați prea aproape de ochi.

#### **Încălzirea telefonului**

Telefonul se poate încălzi în timpul încărcării și utilizării normale.

#### **Siguranța electrică**

#### **Accesorii**

Utilizați doar accesorii aprobate.

Nu realizați conexiuni cu produse sau accesorii incompatibile.

Aveți grijă să nu atingeți bornele bateriei și să nu lăsați ca obiecte metalice, cum ar fi monede sau port-chei, să atingă sau să scurtcircuiteze aceste borne.

#### **Conectarea la o mașină**

Cereți sfatul unui profesionist când conectați interfața telefonului la sistemul electric al mașinii.

### **Produse cu defecte sau deteriorate**

Nu încercați să demontați telefonul sau accesoriile acestuia.

Repararea telefonului sau a accesoriilor acestuia trebuie efectuată numai de către persoane calificate.

Dacă telefonul sau accesoriile acestuia au fost scufundate în apă, au fost perforate sau au căzut de la mare înălțime, nu le utilizați până când nu sunt verificate la un centru de service autorizat.

#### **Informații privind manipularea bateriei și siguranța**

Bateria din acest dispozitiv nu este detaşabilă de către utilizator.

Nu încercați să scoateți bateria sau să dezasamblați dispozitivul pentru a accesa bateria.

Utilizați doar încărcătorul furnizat sau piese de schimb aprobate de producător, destinate utilizării cu dispozitivul dvs. Utilizarea altor încărcătoare poate fi periculoasă.

Utilizarea incorectă a dispozitivul poate genera incendiu, explozie sau alte pericole.

În cazul în care considerați că bateria a fost deteriorată, nu utilizați și nu încărcați dispozitivul, ci duceți-l la un centru service autorizat pentru testare.

Nu perforați și nu striviți dispozitivul și nu permiteți supunerea acestuia oricărui fel de presiune sau forță externă.

#### **Interferența**

#### **Declarație generală privind interferența**

Trebuie acordată o atenție specială în cazul utilizării telefonului în imediata apropiere a unor dispozitive medicale personale, cum ar fi stimulatoarele cardiace sau aparatele auditive.

#### **Stimulatoarele cardiace**

Producătorii de stimulatoare cardiace recomandă păstrarea unei distanțe de minim 15 cm între un telefon mobil și un stimulator cardiac pentru a evita o posibilă interferență. În acest scop, utilizați telefonul la urechea opusă părții în care aveți stimulatorul cardiac și nu purtați telefonul în buzunarul de la piept.

#### **Aparatele auditive**

Persoanele cu aparate auditive sau alte tipuri de implanturi cohleare pot auzi zgomote de interferență când utilizează dispozitive fără fir sau când acestea se află în apropiere. Nivelul de interferență va depinde de tipul de aparat auditiv și de distanța față de sursa de interferență. Creșterea distanței de separare poate reduce interferența. De asemenea, puteți consulta producătorul aparatului pentru a discuta variante alternative posibile.

#### **Dispozitivele medicale**

Contactați medicul dvs. sau producătorul dispozitivului pentru a afla dacă funcționarea telefonului poate cauza interferențe cu dispozitivul medical pe care îl utilizați.

### **Spitalele**

Opriți dispozitivul dvs. fără fir dacă vi se solicită acest lucru în spitale, clinici sau unități medicale. Rolul acestor solicitări este de a preveni posibilele interferențe cu echipamentele medicale foarte sensibile.

### **Avioanele**

Opriți dispozitivul fără fir ori de câte ori vi se solicită acest lucru de către personalul aeroportului sau al avionului.

Consultați personalul avionului privind utilizarea dispozitivelor fără fir la bordul acestuia. Dacă dispozitivul oferă opțiunea "mod avion", aceasta trebuie activată înainte de urcarea la bordul unui avion.

### **Interferența în mașini**

Rețineți că, din cauza posibilelor interferențe cu echipamentele electronice, unii producători de vehicule interzic utilizarea telefoanelor în vehiculele produse de ei, cu excepția cazului în care se instalează un kit "mâini libere" cu antenă externă.

#### **Mediile explozive**

### **Stațiile de alimentare cu carburanți și atmosferele explozive**

În locurile cu atmosfere potențial explozive, respectați toate indicatoarele privind oprirea dispozitivelor fără fir, cum ar fi telefonul sau alte echipamente radio.

Printre zonele cu atmosfere potențial explozive se numără stațiile de alimentare, zonele de sub punțile ambarcațiunilor, unitățile de transfer sau depozitare de carburant sau substanțe chimice, zonele în care în aer se găsesc substanțe chimice sau particule, cum ar fi praf sau pulberi metalice.

#### **Detonatoare și zone de detonare**

Opriți telefonul mobil sau dispozitivul fără fir când vă aflați într-o zonă în care se efectuează explozii sau în zone în care se cere oprirea stațiilor de emisie-recepție sau a dispozitivelor electronice pentru a evita interferențele cu operațiunile de explozie.

### **Protecția împotriva furtului (1)**

Telefonul dvs. este identificat de un cod IMEI (număr de serie al telefonului) indicat pe eticheta de pe ambalaj și în memoria aparatului. Vă recomandăm să notați numărul prima dată când utilizați telefonul prin introducerea secvenței \*#06#

și să-l păstrați într-un loc sigur. Este posibil să vă fie cerut de către poliție sau operatorul dvs. dacă telefonul vă este furat. Acest număr permite blocarea telefonului mobil, împiedicând utilizarea sa de către alte persoane, chiar cu o cartelă SIM diferită.

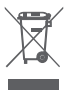

Acest simbol de pe telefonul dvs., bateria și accesoriile sale, semnifică faptul că aceste produse trebuie depuse la punctele de colectare la sfârșitul duratei lor de viață:

- centrele municipale de colectare a deșeurilor cu containere speciale pentru aceste tipuri de echipament;

- containere de colectare la punctele de vânzare.

Acestea vor fi reciclate, prevenind împrăștierea substanțelor în mediul înconjurător, astfel încât componentele lor să poată fi reutilizate.

#### **În țările Uniunii Europene:**

Aceste puncte de colectare sunt accesibile în mod gratuit.

Toate produsele cu acest semn trebuie aduse la aceste puncte de colectare.

### **În afara jurisdicției Uniunii Europene:**

Articolele de echipament cu acest simbol nu trebuie aruncate în containere obișnuite dacă în regiunea dvs. există instalații de colectare și reciclare potrivite; ele trebuie duse la punctele de colectare pentru a fi reciclate.

ATENȚIE: RISC DE EXPLOZIE DACĂ BATERIA ESTE ÎNLOCUITĂ CU UN TIP INCORECT. ELIMINAȚI BATERIILE UZATE ÎN CONFORMITATE CU INSTRUCȚIUNILE.

În cazul în care capacul bateriei este scos, vă rugăm să evitați contactul cu antenele și contactele de antenă care pot conține nichel. Persoanele alergice sau sensibile la acest metal trebuie să evite contactul, în orice moment.

79 80 (1) Contactați operatorul de rețea pentru a verifica disponibilitatea acestui serviciu.

**Licențe** 

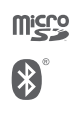

Logoul microSD este marcă înregistrată.

Cuvântul și logourile Bluetooth sunt deținute de Bluetooth SIG, Inc. și orice utilizare a acestor mărci de către TCL Communication Ltd. și filialele sale se face pe baza unei licențe. Alte mărci comerciale și denumiri înregistrate aparțin firmelor respective.

### VFD 700 Bluetooth Declaration ID D030188

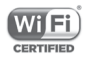

Logoul Wi-Fi este o marcă de certificare a Wi-Fi Alliance. Conexiunea Wi-Fi de 5 GHz este destinată utilizării în spații interioare.

Google, logoul Google, Android, logoul Android, Google Search™, Google Maps™, Gmail™, YouTube, Google Play Store, Google Latitude™ și Hangouts™ sunt mărci comerciale ale companiei Google Inc.

Robotul Android este reprodus sau modificat după o creație realizată și distribuită de Google și este utilizat în conformitate cu termenii descriși în Creative Commons 3.0 - Licență de Atribuire (textul se va afișa dacă atingeți și țineți apăsat **Informații legale Google** în **Setări > Despre telefon > Informații legale**) (1).

#### **Informații generale**

Ați cumpărat un produs care utilizează programele open source (http:// opensource.org/) mtd, msdosfs, netfilter/iptables și initrd în codul de obiect și alte programe open source licențiate conform Licenței Publice Generale GNU și licenței Apache.

La cerere, vă vom furniza o versiune completă a codurilor sursă corespunzătoare timp de trei ani de la distribuirea produsului de la adresa TCL menționată mai jos, în capitolul Notă.

Puteți descărca codurile sursă de pe pagina web https://sourceforge. net/projects/alcatel/files/OT\_VFD700\_20160530.tar.xz/download. Furnizarea codurilor sursă este gratuită, de pe internet.

Telefonul dvs. este un emițător-receptor care funcționează în bandă GSM cvadruplă (850/900/1800/1900 MHz) sau în bandă UMTS (850/900/1900/2100 MHz) sau în șase benzi LTE B1/3/7/8/20/28.

# CE15880

(1) Aceste informații s-ar putea să nu fie disponibile, în funcție de țara în care vă aflați.

Acest echipament este în conformitate cu cerințele esențiale și alte prevederi relevante ale Directivei 1999/ 5/EC. Copia completă a declarației de conformitate pentru telefonul dvs. poate fi obținută de pe site-ul nostru: www.vodafone.com/psmartultra7.

#### **Notă**

Informațiile din acest manual pot fi modificate fără o notificare prealabilă.

S-au depus toate eforturile posibile pentru a redacta acest manual astfel încât conținutul său să fie corect, dar afirmațiile, informațiile și recomandările din acest manual nu constituie niciun fel de garanție expresă sau implicită. Citiți cu atenție măsurile de precauție care trebuie luate și informațiile referitoare la siguranță pentru a asigura utilizarea corectă și în siguranță a acestui dispozitiv fără fir.

Importator: Vodafone Plc Marcă înregistrată<sup>.</sup>

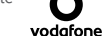

Adresă: Vodafone House, The Connection, Newbury, Berkshire, RG14 2FN, UK

Producător: TCL Communication Ltd.

Marcă înregistrată: Alcatel

Adresa producătorului: Flat/RM 1910-12A, Block 3, China HongKong City, 33 Canton Road, Tsimshatsui, Kowloon, Hong Kong

## <span id="page-42-0"></span>14 Garanția telefonului

### **TERMENI ȘI CONDIȚII DE GARANȚIE**

- 1. Vodafone își asumă garanția pentru acest telefon mobil pentru o perioadă de doi (2) ani de la data achiziționării de către proprietarul inițial (garanție netransferabilă) în condiții normale de utilizare.
- 2. Pentru baterie se oferă o garanție limitată de douăsprezece (12) luni, iar pentru încărcător de douăzeci și patru (24) de luni împotriva defectelor de fabricație. Pentru celelalte accesorii se oferă o garanție limitată de douăzeci și patru (24) de luni împotriva defectelor de fabricație.
- 3. Această garanție nu acoperă daunele rezultate din:
	- a) uzura normală a echipamentului;
	- b) defecte și deteriorări cauzate de utilizarea echipamentului în alt mod decât cel normal și obișnuit;
	- c) dezasamblarea, reparația, transformarea sau modificările neautorizate;
	- d) utilizarea necorespunzătoare, abuz, neglijență sau accident, indiferent de modul în care a avut loc;
	- e) defecte sau deteriorări cauzate de testarea, utilizarea, întreținerea și instalarea în mod necorespunzător sau de orice fel de transformare sau modificare;
	- f) defecte sau deteriorări cauzate de scurgeri de alimente sau lichide, de coroziune, rugină sau utilizarea unei tensiuni necorespunzătoare;
	- g) zgârieturi sau deteriorări ale suprafețelor din plastic și ale oricăror alte suprafețe expuse factorilor externi, care sunt rezultatul utilizării normale de către client;
- 4. Livrarea dispozitivului care necesită operațiuni de service sau reparații trebuie efectuată pe cheltuiala utilizatorului.
- 5. Această garanție va deveni nulă de drept în cazul oricăruia dintre evenimentele următoare:
	- a) dacă numărul de serie sau ștampila de garanție au fost șterse sau îndepărtate.
	- b) dacă unul din termenii din această garanție a fost transformat sau modificat, indiferent în ce fel, fără un acord scris prealabil din partea companiei Vodafone.
- 6. Garanția limitată este oferită doar clienților care cumpără produsul. Garanția limitată este valabilă numai în țara (sau regiunea) în care compania Vodafone intenționează să comercializeze produsul.
- 7. Dacă produsul este returnat companiei Vodafone după expirarea perioadei de garanție, se vor aplica politicile normale de service ale companiei Vodafone, iar clientul va fi taxat în consecință.
	- a) Vodafone nu își asumă pentru produs nicio altă obligație sau responsabilitate în afara celor precizate în mod expres în această garanție limitată.
	- b) Toate informațiile privind garanția, toate funcțiile produsului și toate specificațiile referitoare la acesta pot fi modificate fără o notificare prealabilă.
- 8. ACEASTĂ GARANȚIE IA LOCUL ORICĂROR ALTE GARANȚII EXPRESE SAU IMPLICITE, INCLUZÂND ÎN MOD CONCRET ORICE GARANȚIE PRIVIND VANDABILITATEA SAU ADECVAREA PENTRU UN ANUMIT SCOP. COMPANIA VODAFONE NU ÎȘI ASUMĂ RĂSPUNDEREA PENTRU ÎNCĂLCAREA GARANȚIEI DINCOLO DE CORECTAREA ÎNCĂLCĂRII ÎN MANIERA DESCRISĂ MAI SUS. COMPANIA VODAFONE NU VA FI RESPONSABILĂ ÎN NICIUN CAZ PENTRU CONSECINȚELE REZULTATE.

## <span id="page-43-0"></span>15 Accesorii

Cea mai nouă generație de telefoane inteligente Vodafone oferă funcția de mâini libere încorporată, care vă permite să folosiți telefonul de la distanță, de exemplu, când acesta este așezat pe masă. Pentru persoanele care preferă să păstreze confidențialitatea conversațiilor, este disponibil un set de căști.

- 1. Vodafone Smart ultra 7
- 2. Încărcător
- 3. Cablu de date
- 4. Căști
- 5. Ghid de utilizare
- 6. Informații privind siguranța și garanția produsului

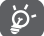

Utilizați telefonul numai cu încărcătoarele și accesoriile furnizate împreună cu telefonul.

## 16 Specificații

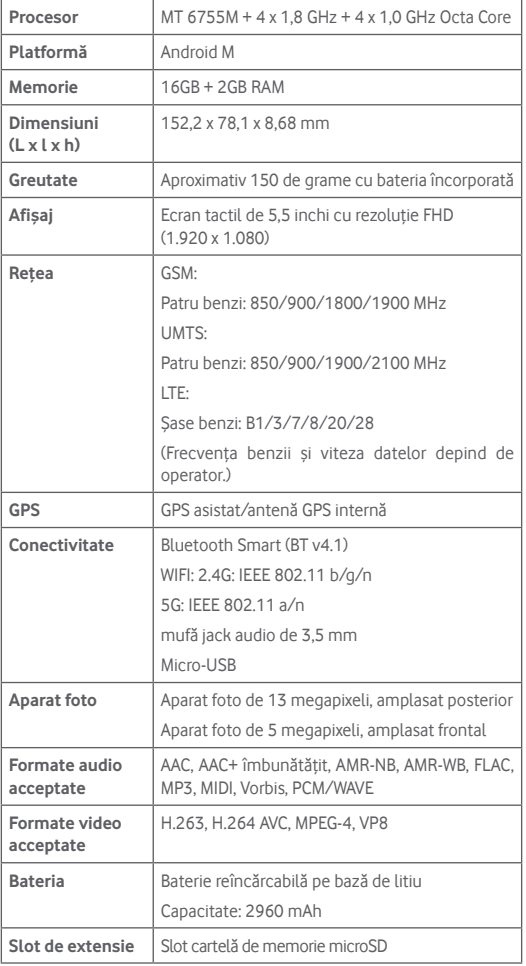

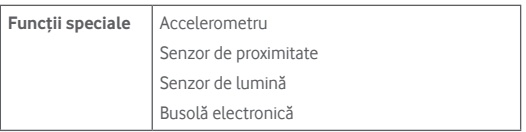

**Notă:** specificațiile pot fi supuse modificării fără notificare prealabilă.